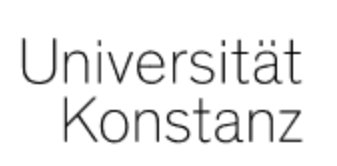

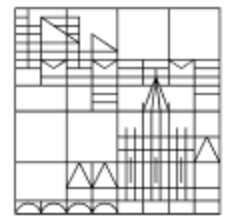

# Online-Test

## Anleitung für Lehrende der Universität Konstanz

Erstellt vom Team E-Learning der Universität Konstanz Martin Stand: 11.03.2022

## INHALT

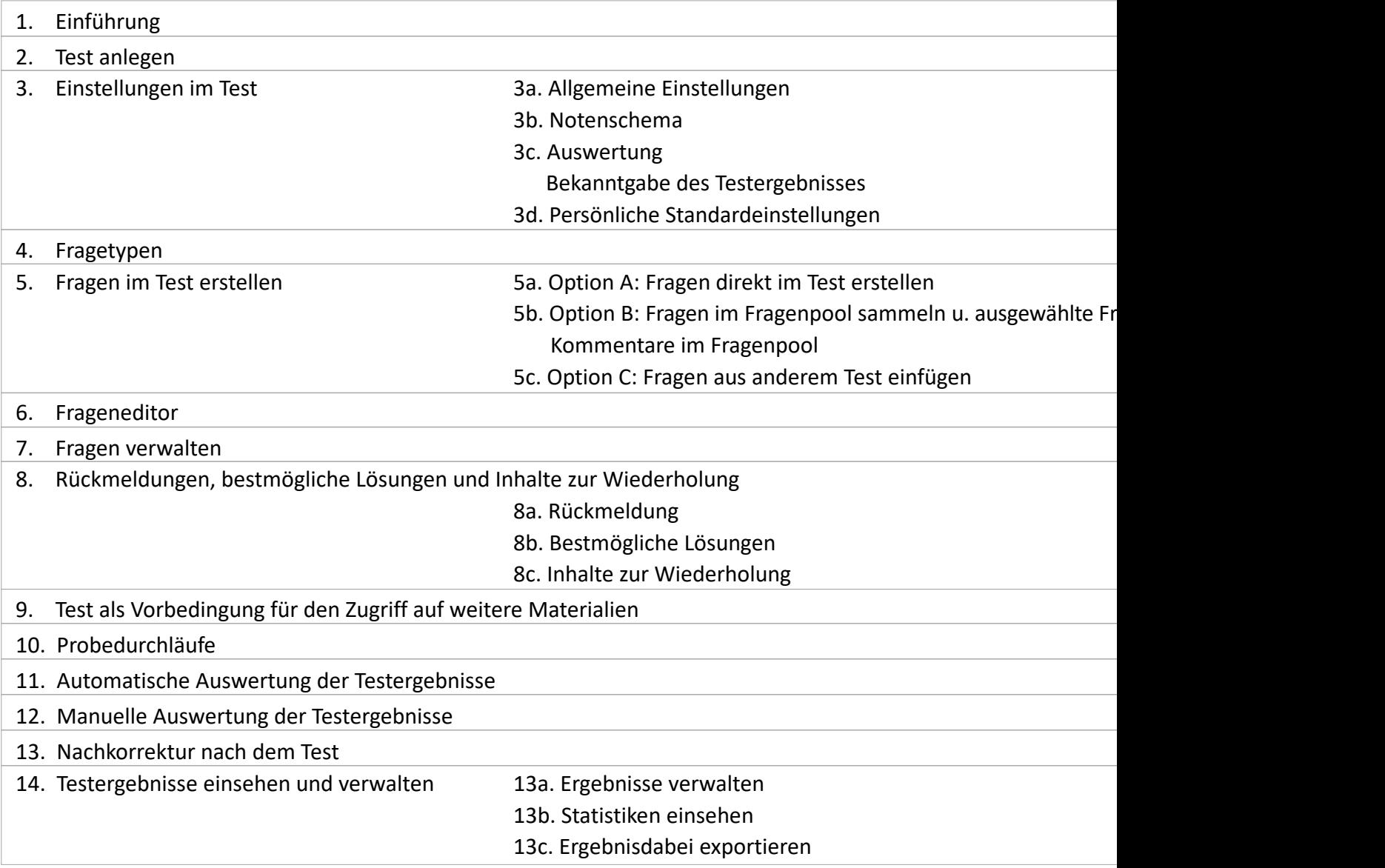

## **1. Einführung**

Zur Überprüfung von Lerninhalten gibt es in ILIAS u. a. das Objekt "Test". Dafür gibt es verschiedene Szenari

#### Selbsttest für Lernende zum Üben – z. B.

- zur Anwendung und Vertiefung von Lerninhalten
- zur Einschätzung des eigenen Lernstandes in Bezug auf die Leistungserwartungen (z. B. als Klausurvorbereitung
- $\rightarrow$  Selbsttests sollten ohne Erfassung des Namens anonym durchgeführt werden.
	- Die Gewährung mehrerer Testdurchläufe kann zum Lernerfolg beitragen.
	- Optional können von den Teilnehmer\*innen während des Tests (z. B. gegen Pu[nktabzug\) Lösu](#page-17-0)ngshinw
	- Selbsttestfragen sind aber auch ein "Versprechen" der Lehrpersonen, dass die etwaigen späteren Pr bar gestellt werden.

#### Test als Leistungsabfrage  $- z$ . B.

- als Vorbedingung für den Zugriff auf weitere Materialien (siehe Seite 31)
- zur Abfrage des Lernstandes bzw. des Vorwissens der Teilnehmer\*innen
- als Studienleistung

#### Test als Online-Prüfung

Wenn Sie einen Test für eine Online-Prüfung nutzen möchten, nutzen Sie bitte nicht diese Anleitung, sonder https://www.uni-konstanz.de/typo3temp/secure\_downloads/111704/0/e4b92acfe411e57dc59cf26accf508d8f9b09e Klausuren\_Anleitung\_fuer\_Lehrende.pdf

**\_\_\_\_\_\_\_\_\_\_\_\_\_\_\_\_\_\_\_\_\_\_\_\_\_\_\_\_\_\_\_\_\_\_\_\_\_\_\_\_\_\_\_\_\_\_\_\_\_\_\_\_\_\_\_\_\_\_\_\_\_\_\_\_\_\_\_\_\_\_\_\_\_\_\_\_\_\_\_\_\_\_\_\_\_\_\_\_\_\_\_\_\_\_\_\_\_\_\_\_\_\_\_\_\_\_\_\_\_\_\_\_\_\_\_\_\_\_\_\_\_\_\_\_\_\_\_\_\_\_\_\_**

Was die **Speicherung und Verwaltung Ihrer Test-Fragen** betrifft, so gibt es hierfür zwei Optionen:

- A) Sie fügen die Fragen direkt im Test ein hier werden sie auch gespeichert (siehe Seiten 18-19).
- B) Sie legen zusätzlich einen oder mehrere "Fragenpools für Tests" an, um Ihre Fragen darin zu speichern und später in einem oder mehreren Tests wieder neu einzusetzen (siehe Seiten 20-22). In Fragenpools haben alle Kursadministrator\*innen die Möglichkeit, Kommentare zu setzen (siehe Seite Fragenpools sind für die Kursteilnehmer\*innen nicht sichtbar.

## **2. Test anlegen**

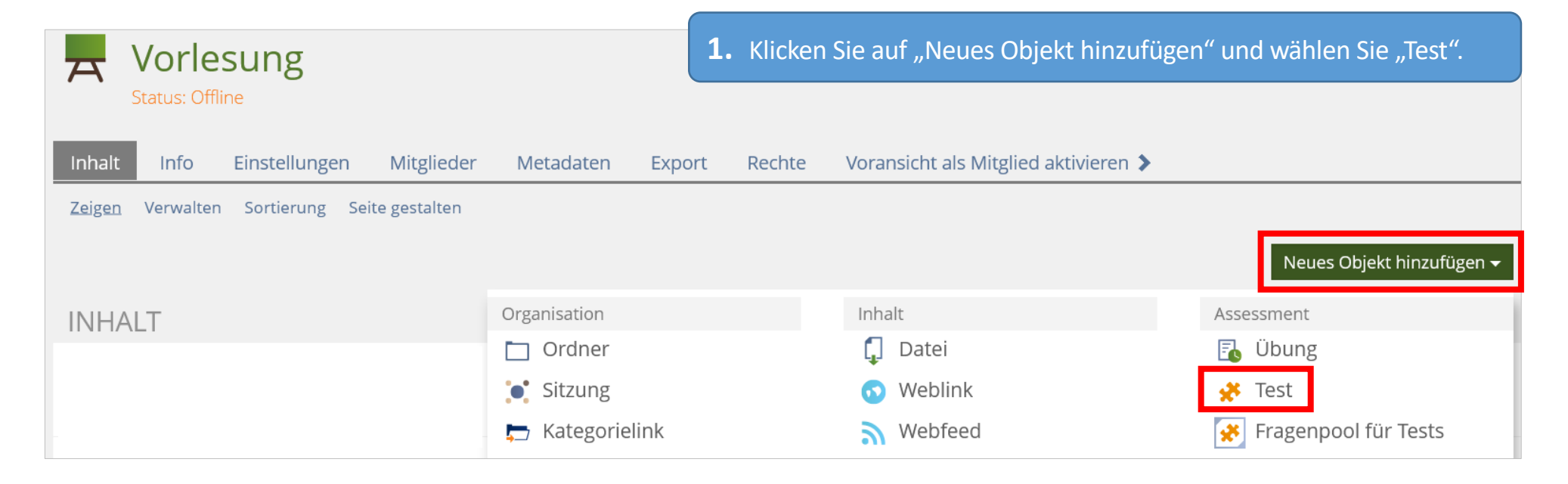

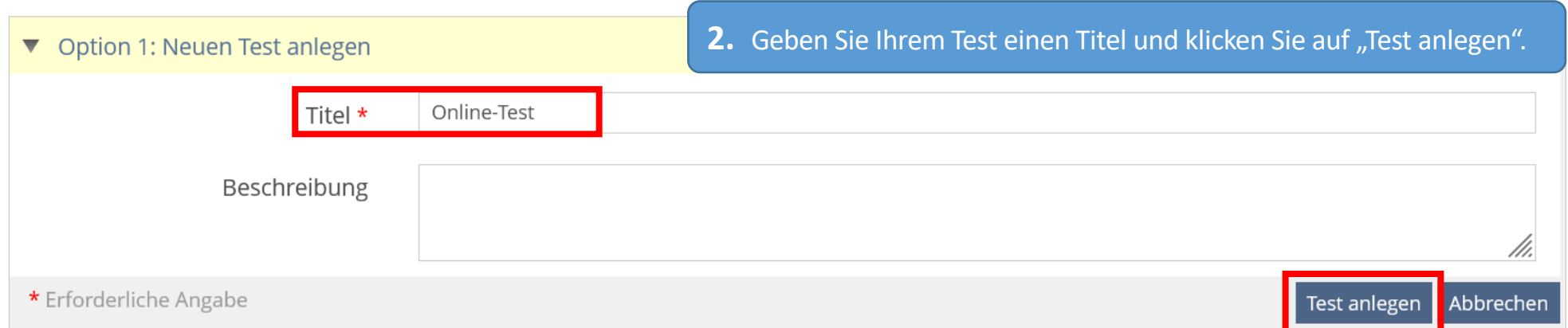

## **3. Einstellungen im Test**

## **3a. Allgemeine Einstellungen**

Im Reiter "Einstellungen" unter "Allgemeine Einstellungen" passen Sie die Einstellungen an Ihr gewünschtes Test-Szenario an.

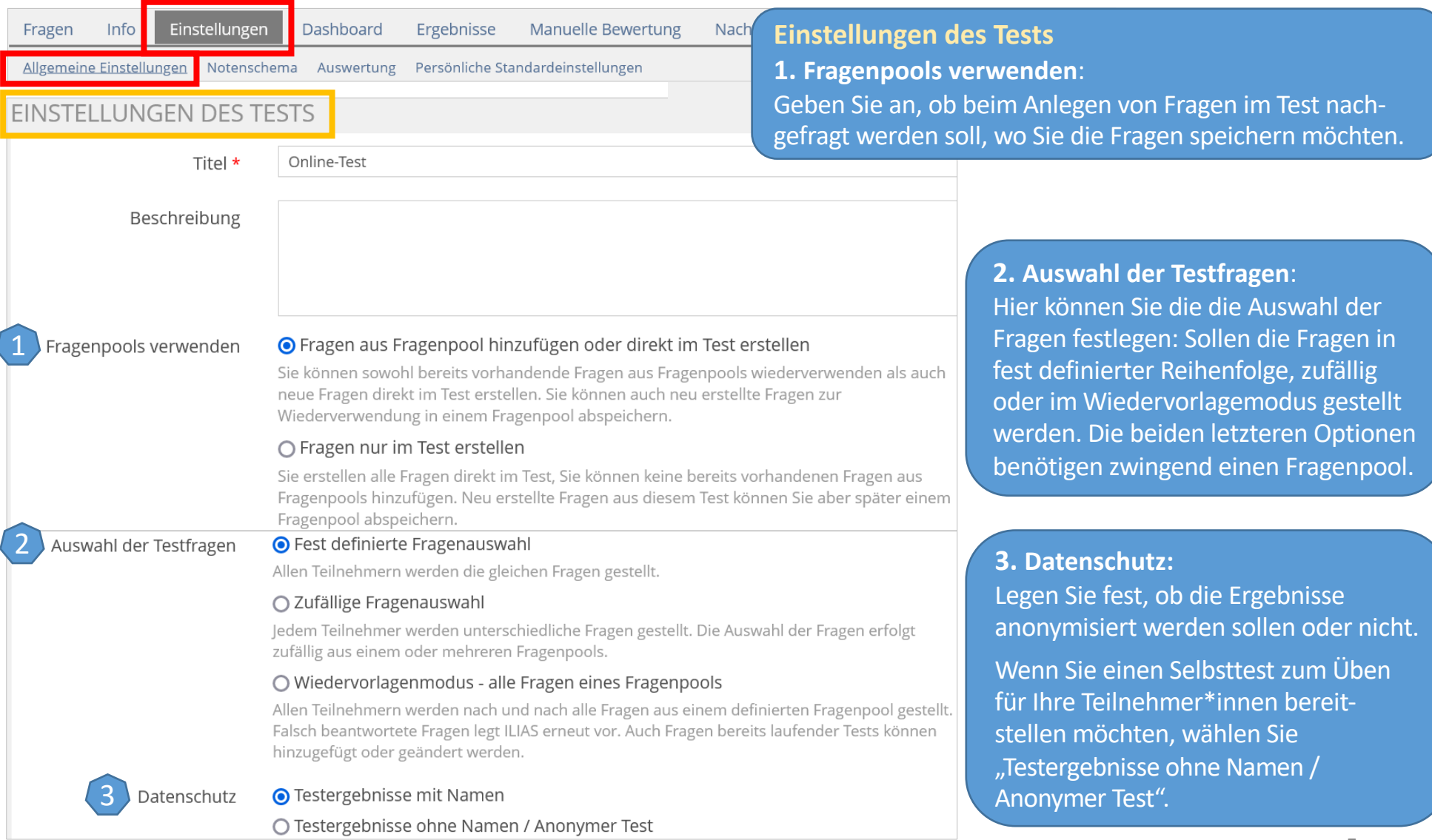

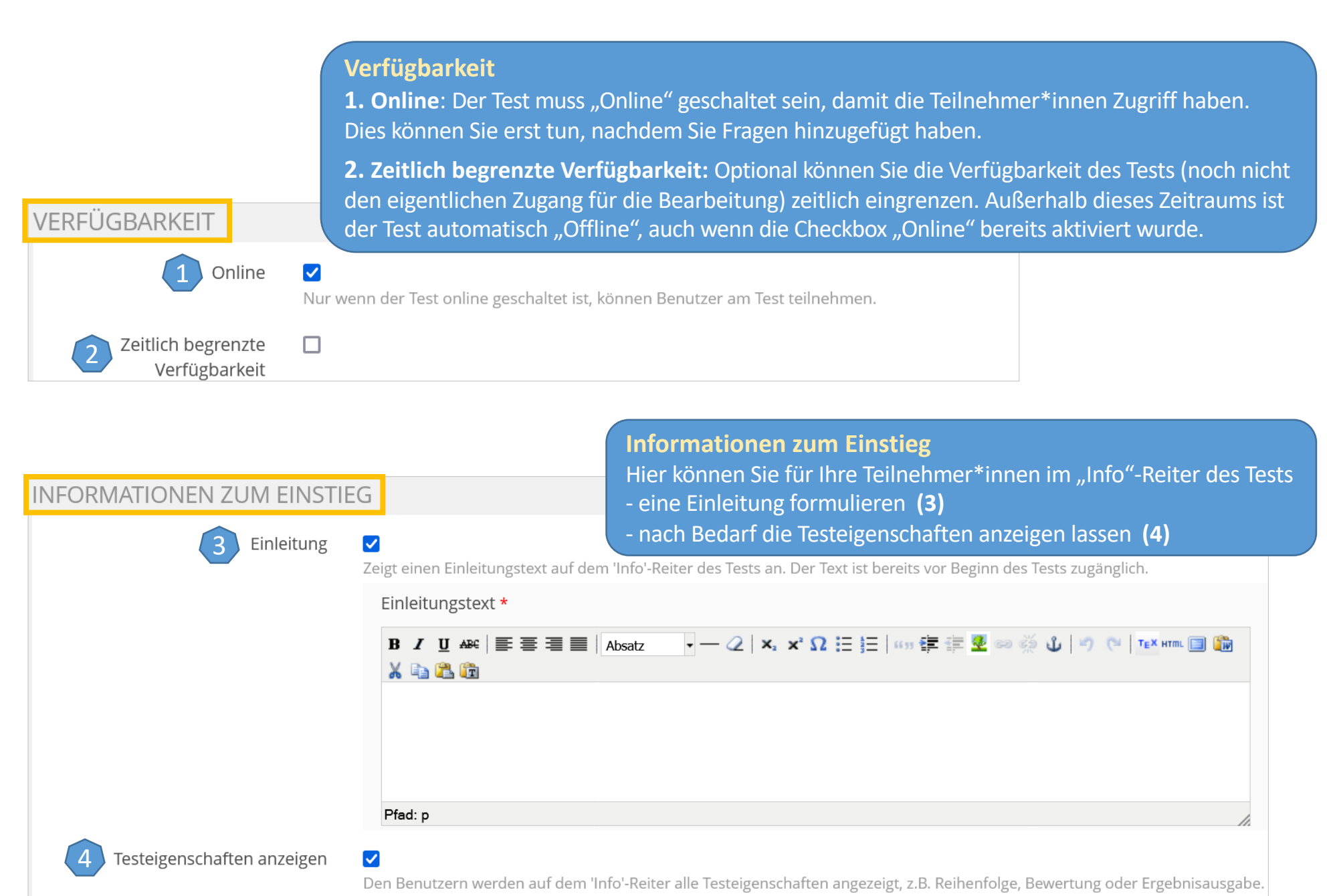

<span id="page-6-0"></span>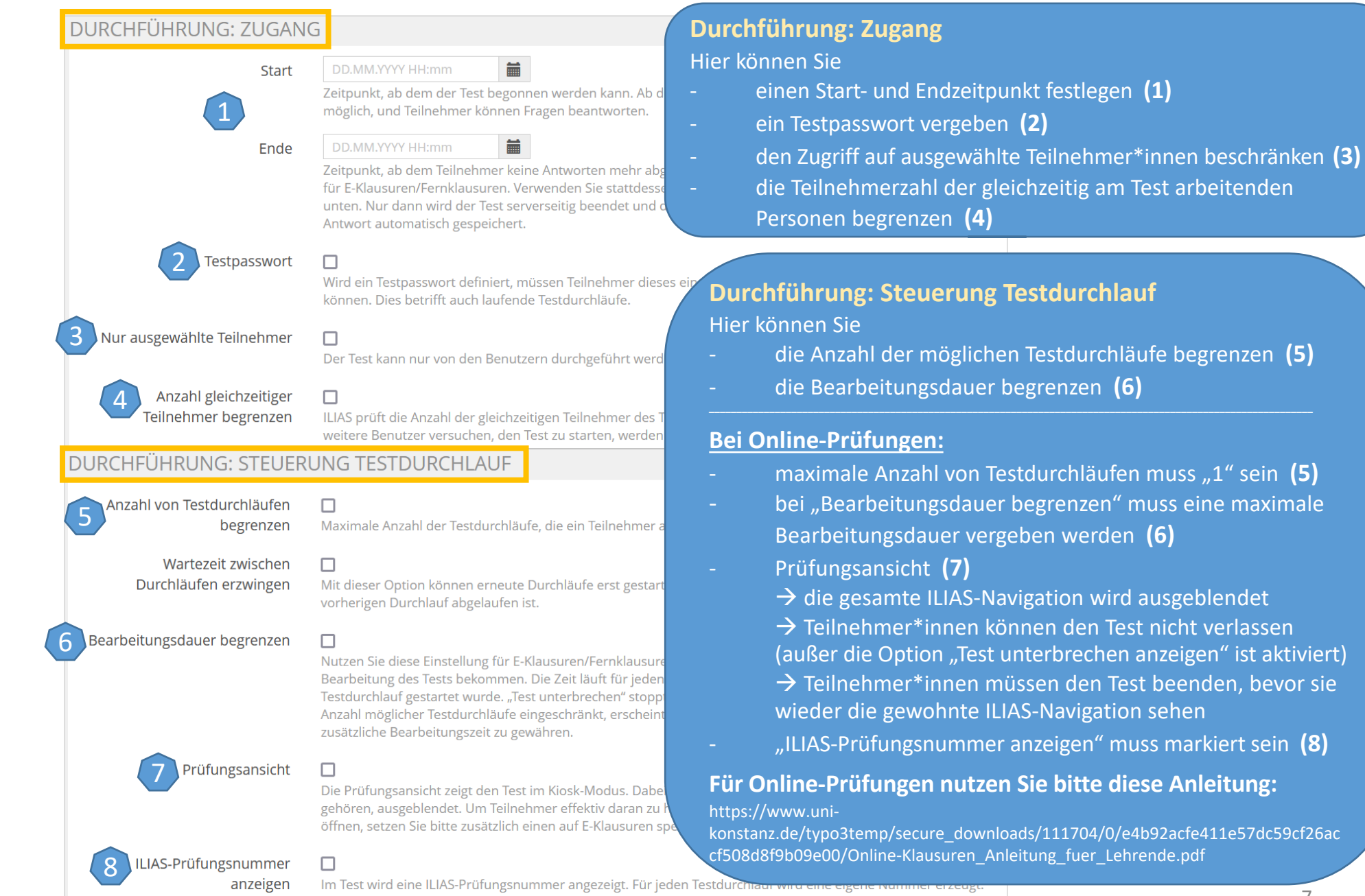

Im Test wird eine ILIAS-Prüfungsnummer angezeigt. Für jeden Testdurchi<del>aur wird eine eigene raummer erzeugt.</del>

#### **Darstellungseigenschaften**

- **1. Ausgabe der Fragentitel**: Es steht Ihnen frei, die Fragentitel und nach Bedarf die erreichbare Punktzahl anzuzeigen.
- **2. Automatisches Speichern**: verhindert möglichen Datenverlust. Sie können das Speicherintervall angeben (Empfehlung: 30 sec).

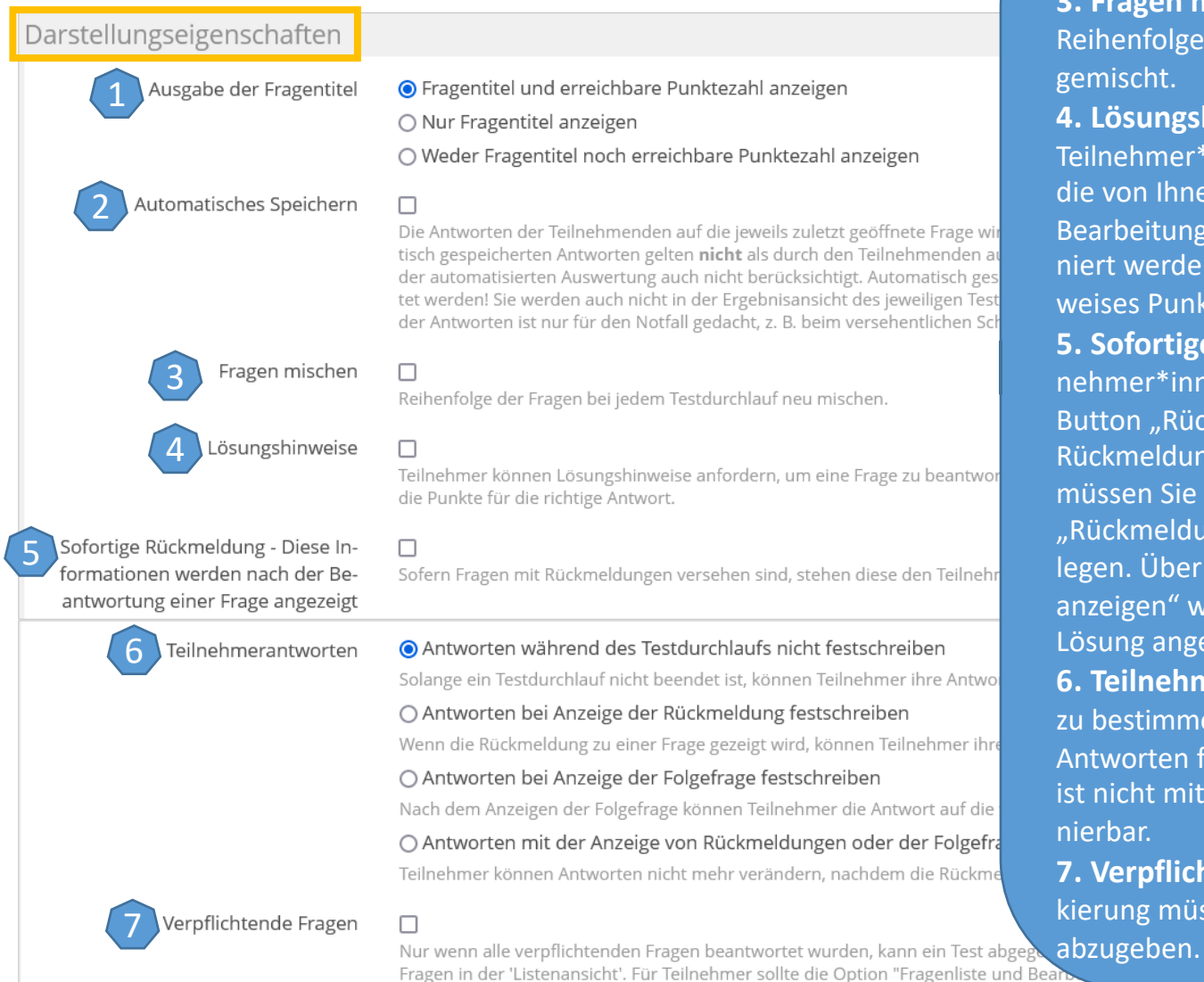

**3. Fragen mischen**: Mit dieser Funktion wird die Reihenfolge der Fragen bei jedem Durchlauf neu gemischt.

**4. Lösungshinweise**: Die Funktion ermöglicht den Teilnehmer\*innen, Lösungshinweise anzufordern, die von Ihnen im Reiter "Lösungshinweise" bei der Bearbeitung der Frage erstellt wurden. Es kann definiert werden, ob bei Verwendung des Lösungshinweises Punkte abgezogen werden.

**5. Sofortige Rückmeldung**: Sie können den Teilnehmer\*innen die Möglichkeit geben, über den Button "Rückmeldung anfordern" voreingestellte Rückmeldungen anzeigen zu lassen. Je nach Option müssen Sie bei der Bearbeitung der Frage im Reiter "Rückmeldung" die dazugehörigen Angaben hinterlegen. Über die Option "Bestmögliche Lösung anzeigen" wird den Teilnehmer\*innen die korrekte Lösung angezeigt.

**6. Teilnehmerantworten**: Sie haben drei Optionen zu bestimmen, ob und zu welchem Zeitpunkt die Antworten festgeschrieben werden. Diese Funktion ist nicht mit der Funktion "Fragen mischen" kombinierbar.

**7. Verpflichtende Fragen**: Fragen mit dieser Markierung müssen beantwortet sein, um den Test

#### **Durchführung: Funktionen für Teilnehmer**

Hier können Sie zusätzliche Funktionen für die Teilnehmer\*innen während des Tests freischalten. Für eine bessere Übersichtlichkeit empfehlen wir Ihnen, Zusatzfunktionen wie 2. und 4. nur wenn nötig zu vergeben.

**1. Verwendung vorheriger Lösungen**: Die Teilnehmer\*innen können sich ihre Antworten aus dem vorangehenden Durchlauf anzeigen lassen.

**2. "Test unterbrechen" anzeigen**: Wenn diese Funktion aktiviert ist, kann der Test unterbrochen und an etwas anderem gearbeitet werden. Falls jedoch eine maximale Bearbeitungszeit hinterlegt ist, wird diese während der Unterbrechung nicht angehalten.

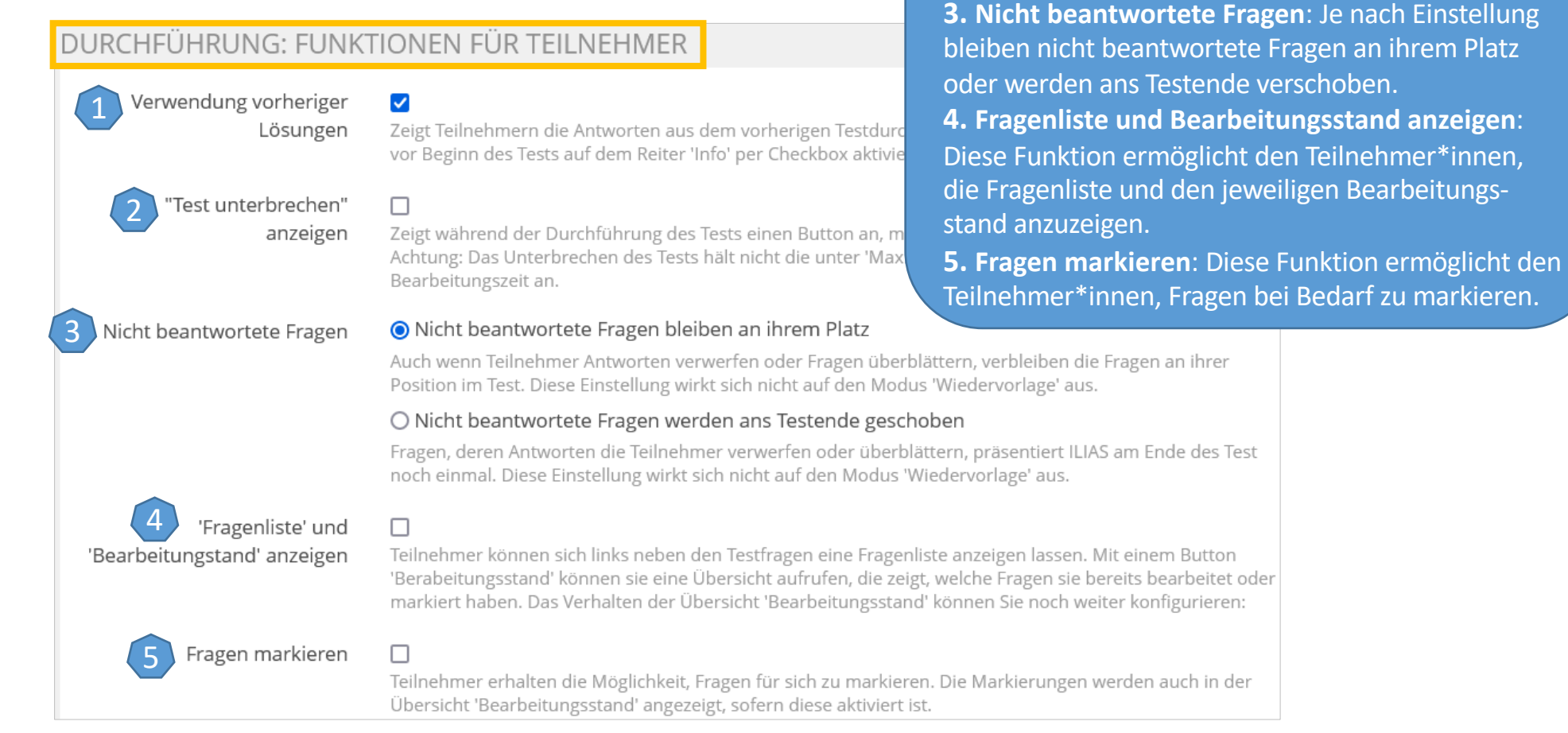

#### **Test abschließen**

Hier können Sie Funktionen für den Abschluss des Tests freischalten.

**6. Übersicht gegebener Antworten**: Diese Option gibt den Teilnehmer\*innen nach Abschluss des Tests eine Übersicht aller Fragen und gegebenen Antworten.

**7. Abschließende Bemerkung**: Hier können Sie eine abschließende Bemerkung nach der Abgabe des Tests eintragen.

**8. Weiterleitung**: Sie können eine beliebige Webseite angeben, auf welche die Teilnehmer\*innen nach Abschluss des Tests weitergleitet werden.

**9. Benachrichtigung**: Ist diese Funktion aktiviert, erhält der/die Ersteller\*in des Tests jeweils eine Nachricht, sobald ein\*e Teilnehmer\*in den Test beendet.

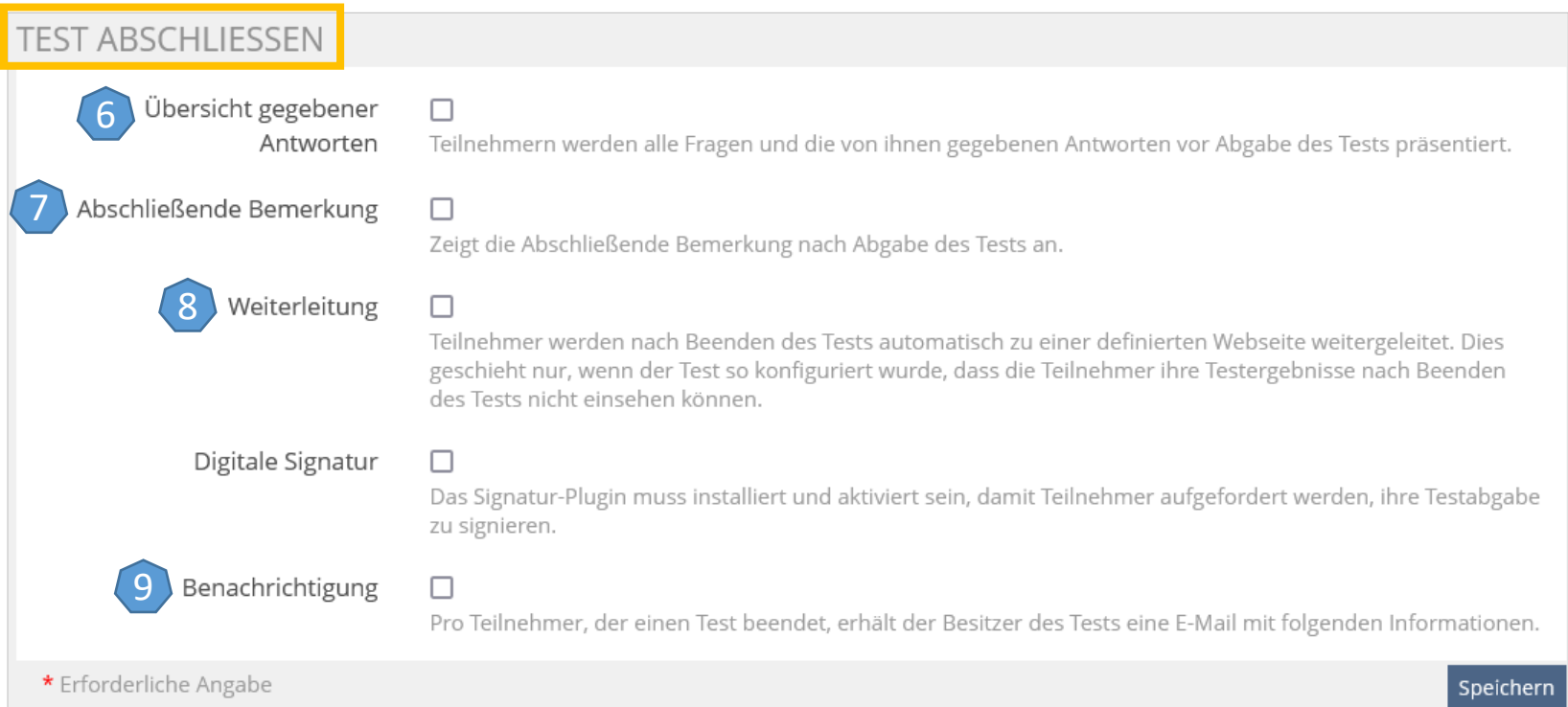

## **3b. Notenschema**

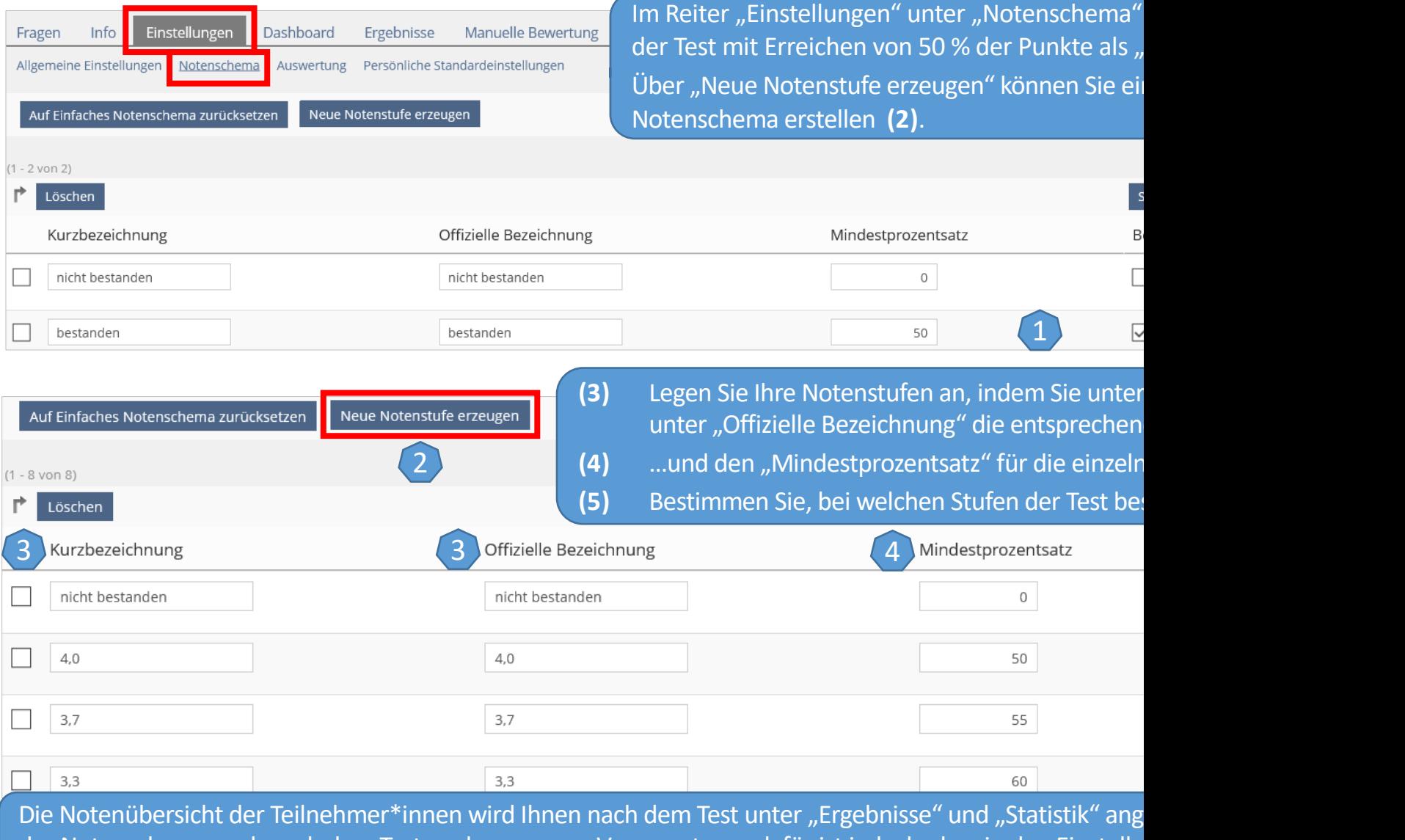

das Notenschema auch nach dem Test noch anpassen. Voraussetzung dafür ist jedoch, dass in den Einstellu "Auswertung" im Bereich "Teilnehmer sehen Testergebnisse" ein Datum festgelegt ist, das noch nicht erreic

## **3c. Auswertung**

Unter "Auswertung" fällen Sie die Entscheidungen zur Auswertung Ihres Tests.

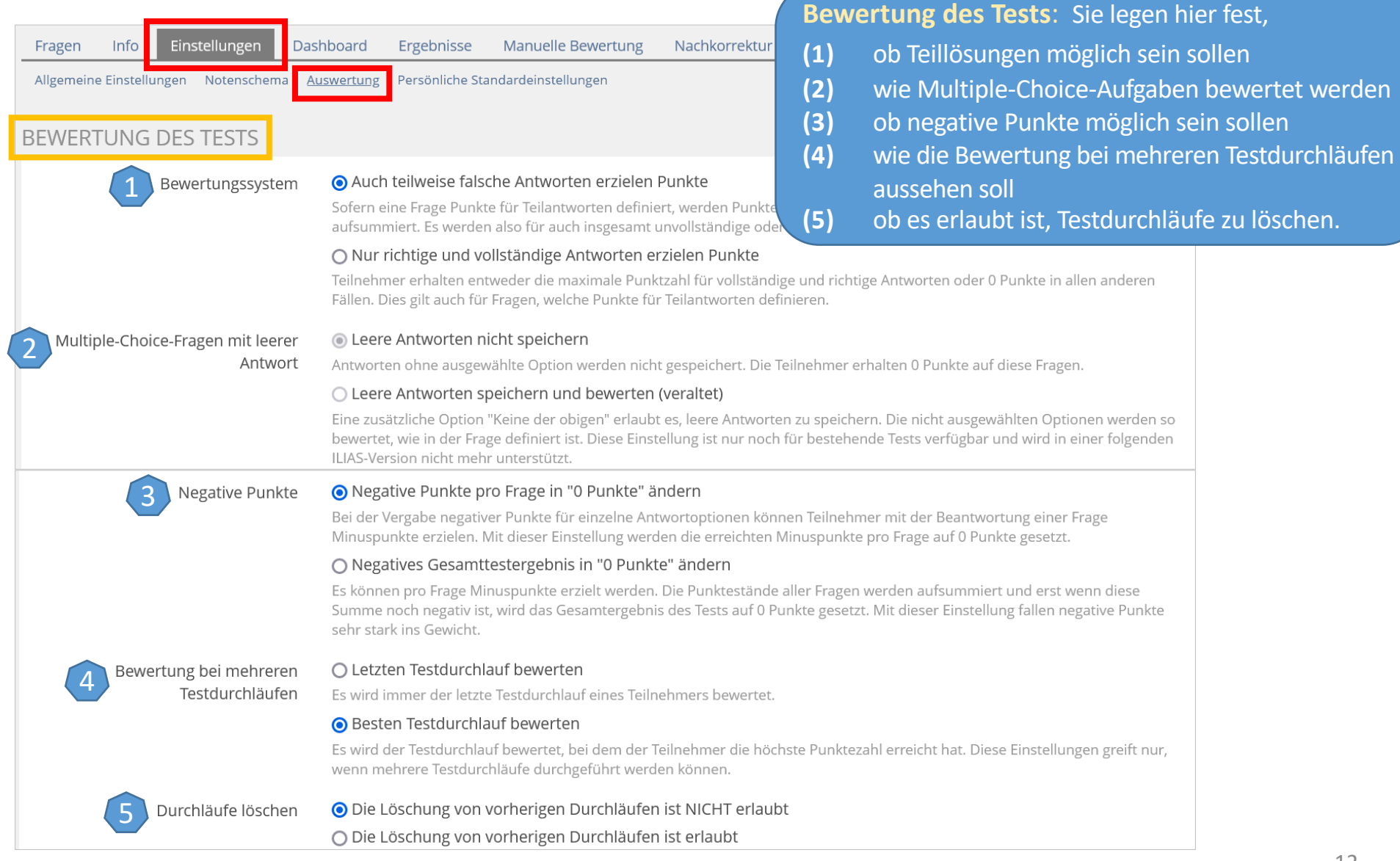

<span id="page-12-0"></span>Ob, wann und wie Sie die Bekanntgabe der Testergebnisse in ILIAS ermöglichen möchten, sollten Sie von Ihrem jeweiligen Testszenario abhängig machen (ob Test als Online-Prüfung, als Studienleistung oder als Selbsttest…).

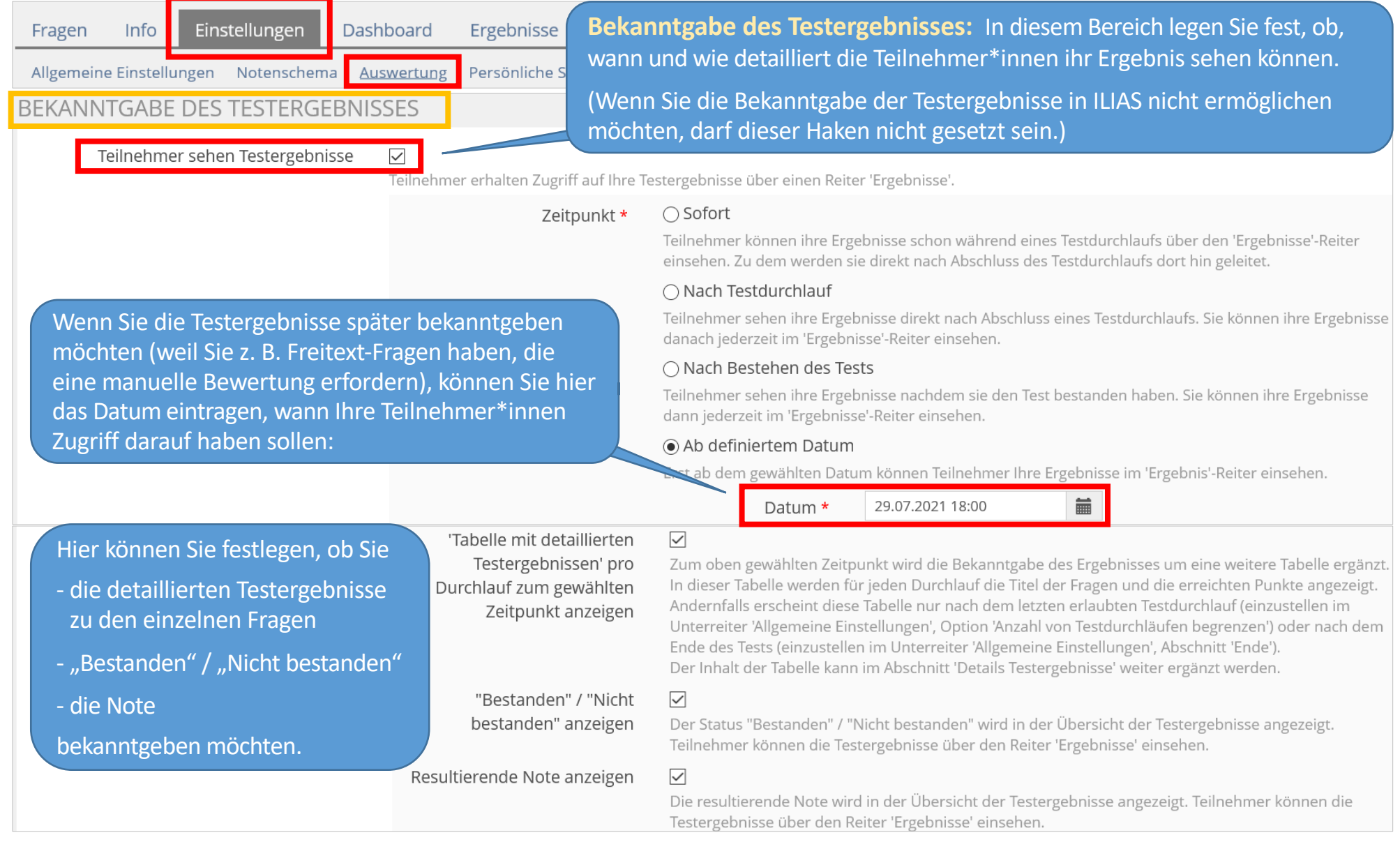

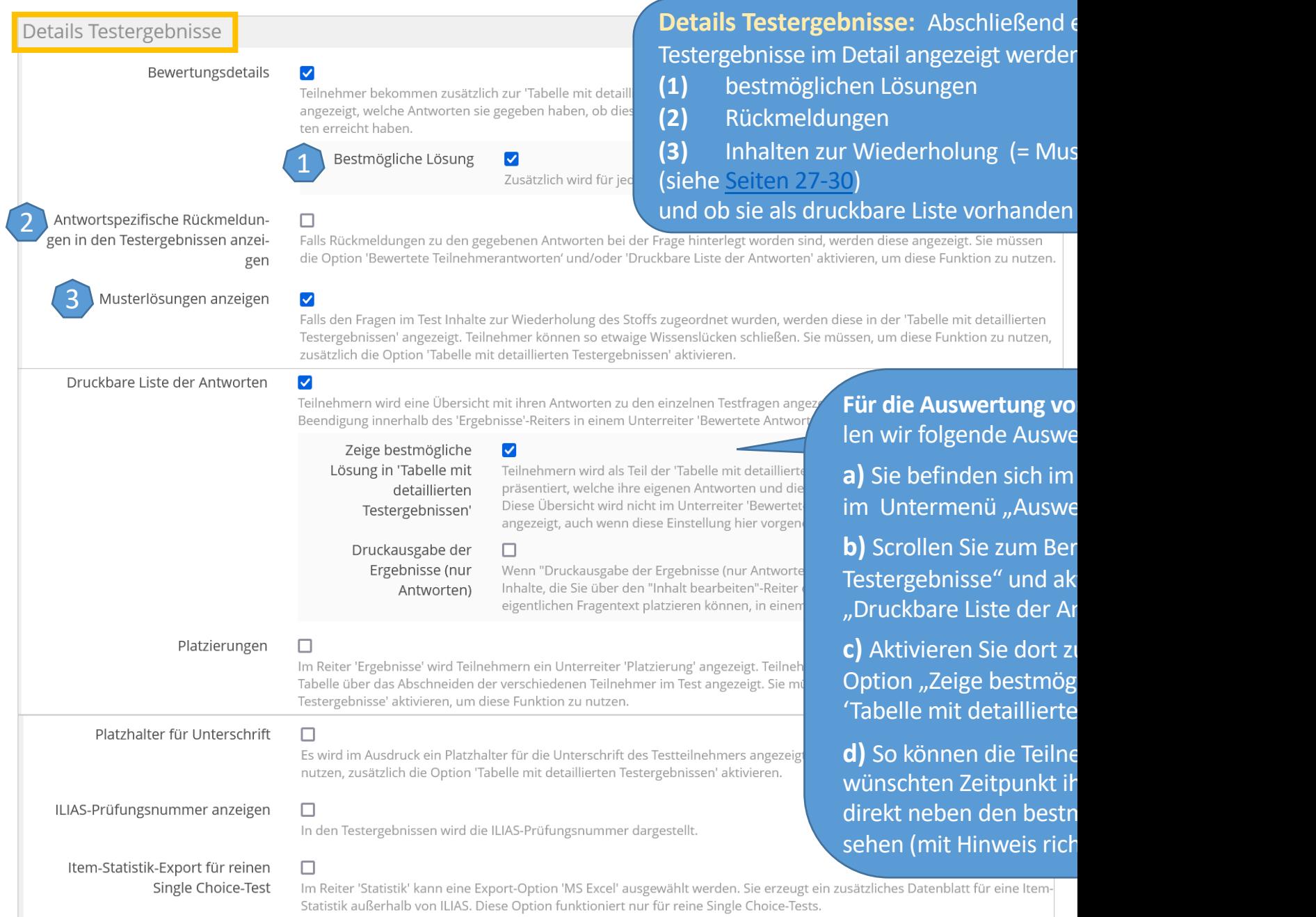

Je nachdem, wie Sie die Einstellungen für die Bekanntgabe der Testergebnisse in den Test-Einstellunge

- zu welchem Zeitpunkt
- wie detailliert
- mit welchen Zusatzfunktionen (Rückmeldungen, bestmögliche Lösungen, Inhalte zur Wiederholung

können die Teilnehmer\*innen ihre Testergebnisse einsehen:

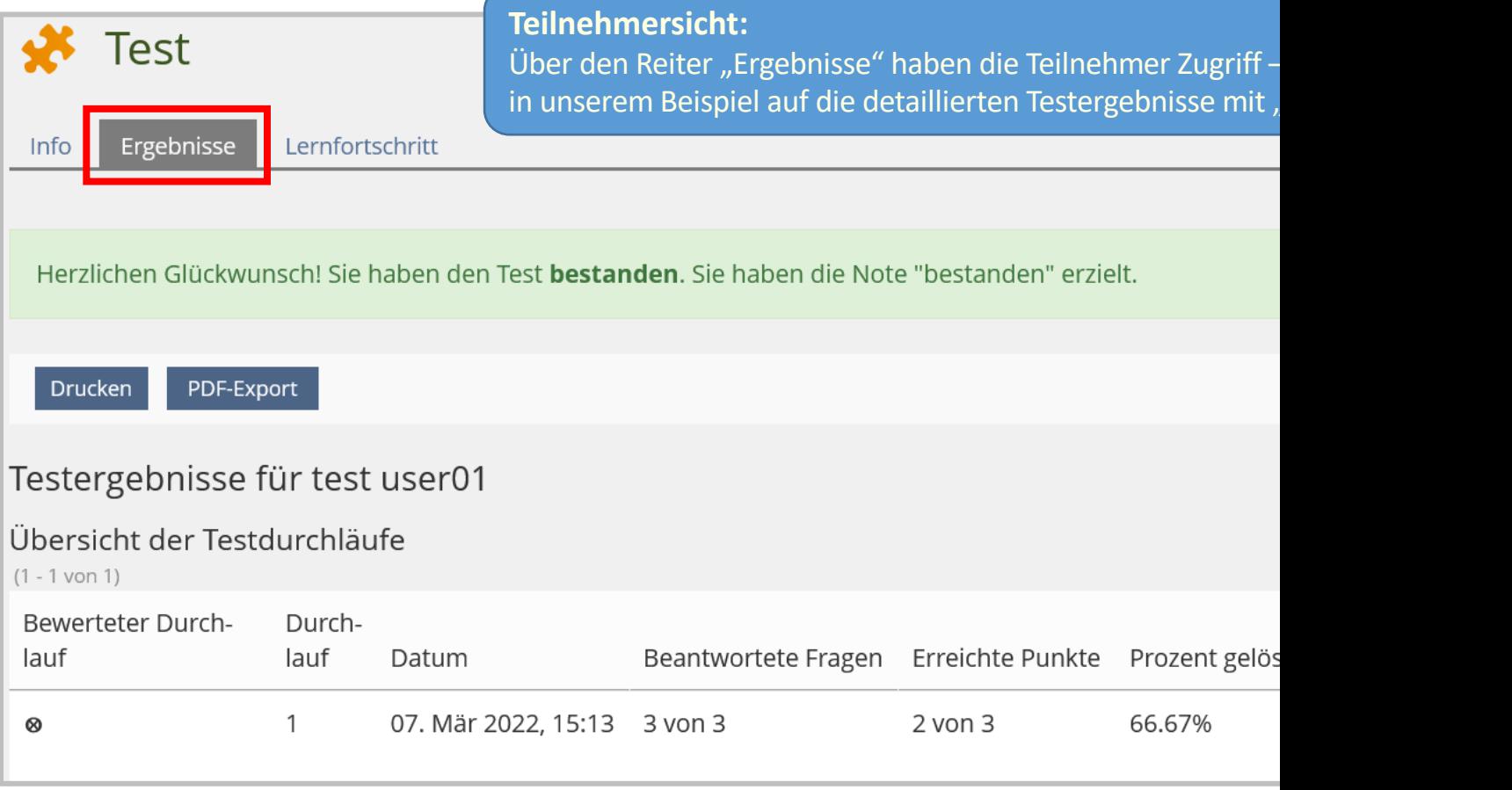

#### **3d. Persönliche Standardeinstellungen**

Hier haben Sie die Möglichkeit, die in verschiedenen Tests vorgenommenen Einstellungen zu speichern, um diese in weiteren Tests ohne Aufwand übernehmen zu können.

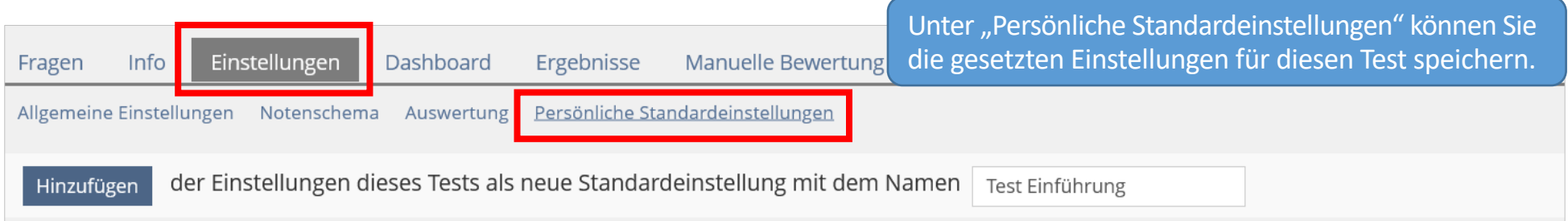

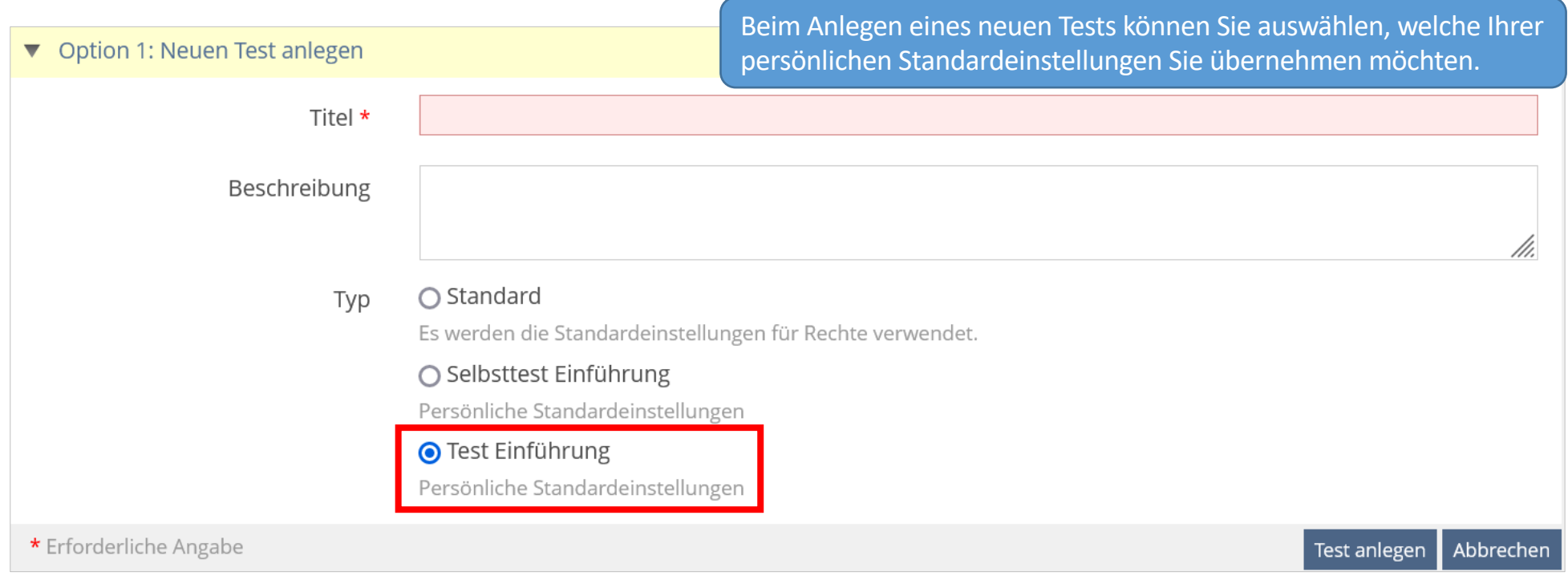

## **4. Fragetypen**

## **4a. Übersicht der Fragetypen in ILIAS**

Eine E[inführu](#page-6-0)ng zu möglichen Fragetypen in Ihrem Online-Test finden Sie hier: https://www.uni-konstanz.de/lehren/beratung-hilfsmittel-service/digital-unterstuetzte-lehre/anleitunge

## **4b. Offene Fragen | Freitextfragen**

Wenn Sie offene Fragen in Ihren Test einbeziehen möchten, haben Sie diese Möglichkeiten:

## **1. Fragetyp "Freitextfrage":**

Wir empfehlen, diesen Fragetyp nicht für längere Texte zu nutzen: Wenn es zu technischen Problemen (A Verbindungsabbrüche) bei den Teilnehmer\*innen kommt, kann nicht ausgeschlossen werden, dass Text

Bitte beachten Sie: Wenn Ihr Test Freitextfragen enthält, empfehlen wir die Einstellung "Bearbeitungsda (siehe Seite 7). Mit dieser Einstellung funktioniert das Zwischenspeichern beim Beantworten der Frage z

## **2. Fragetyp "Datei hochladen"**:

Dieser Fragetyp ist geeignet für die Einreichung längerer Texte, Skizzen, Präsentationen u. a., die in ande erstellt wurden.

Antworten auf offene Fragen sind von ILIAS nicht automatisch auswertbar.

## <span id="page-17-0"></span>**5. Fragen im Test erstellen**

## **5a. Option A: Fragen direkt im Test erstellen**

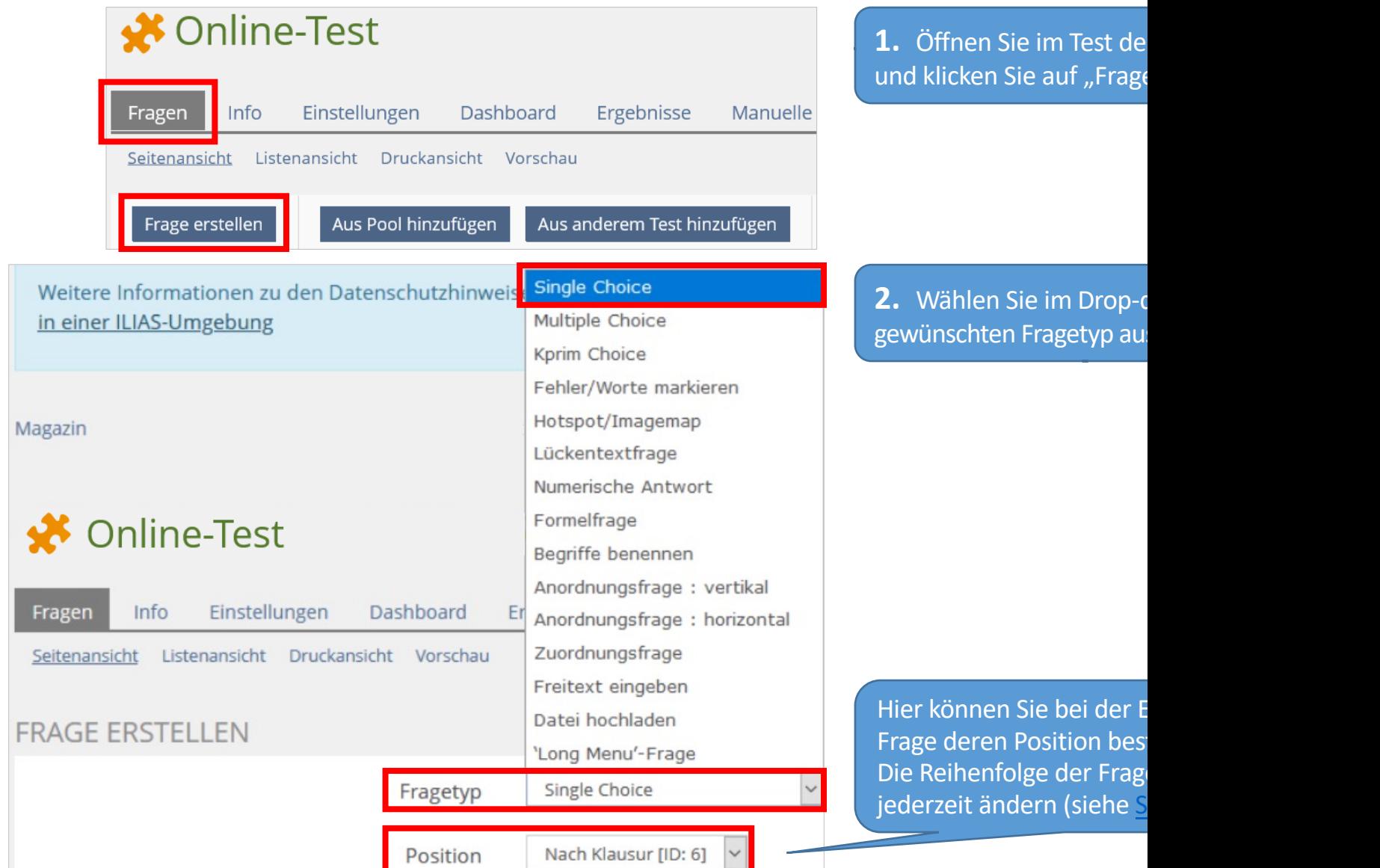

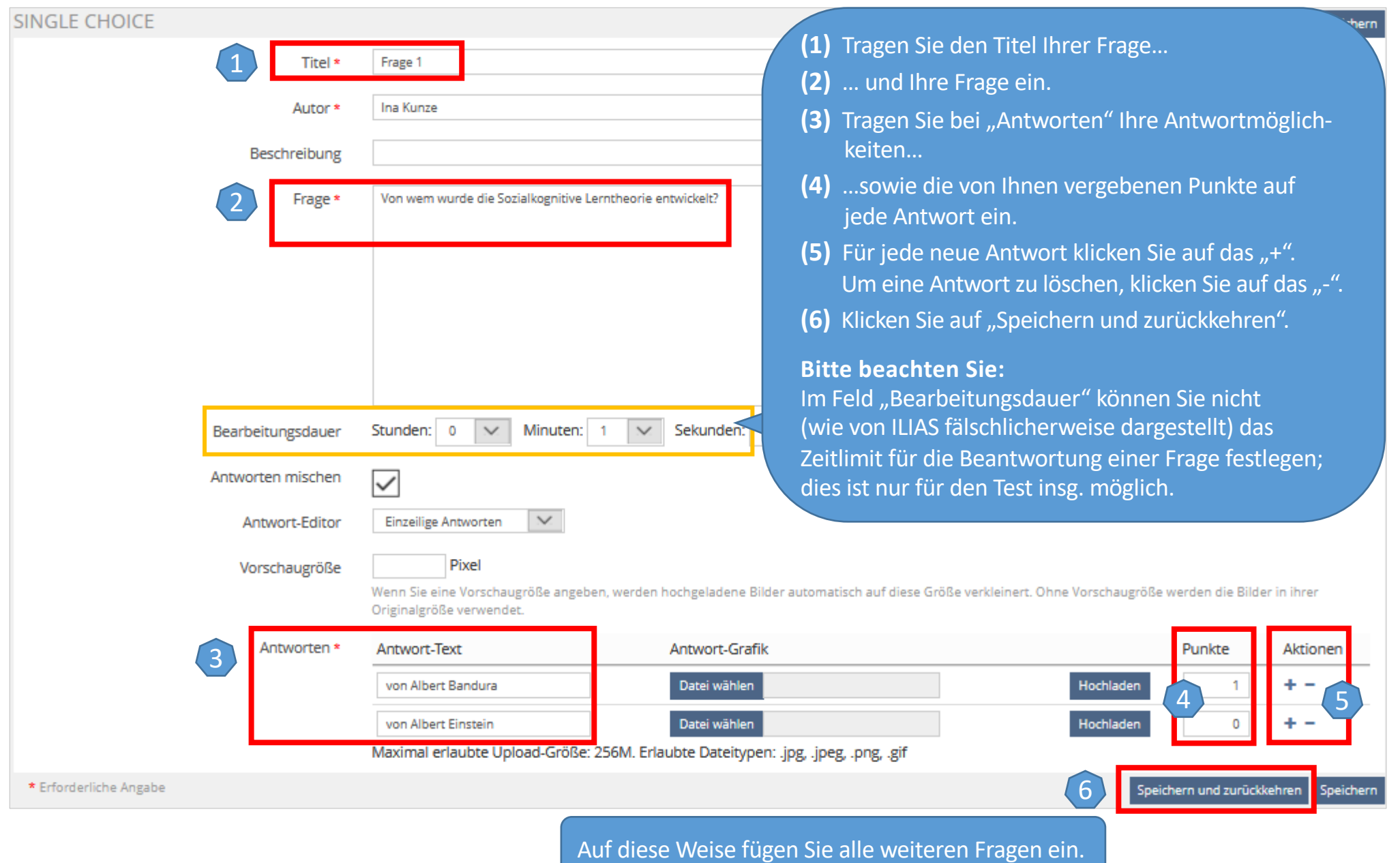

## **5b. Option B: Fragen im Fragenpool "sammeln" und ausgewählte Fragen im Test einfügen**

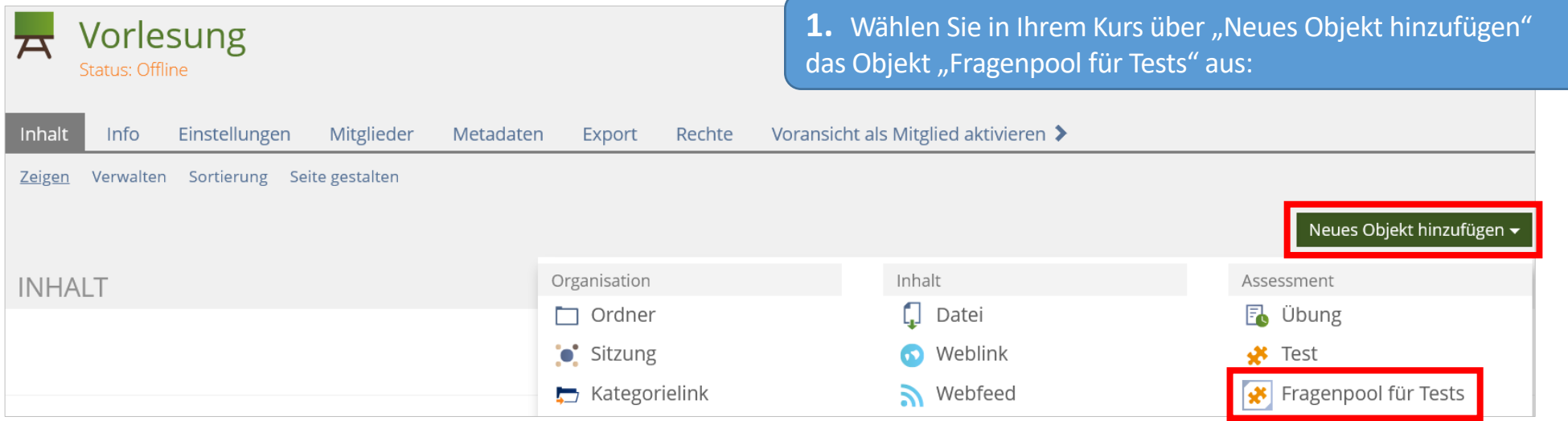

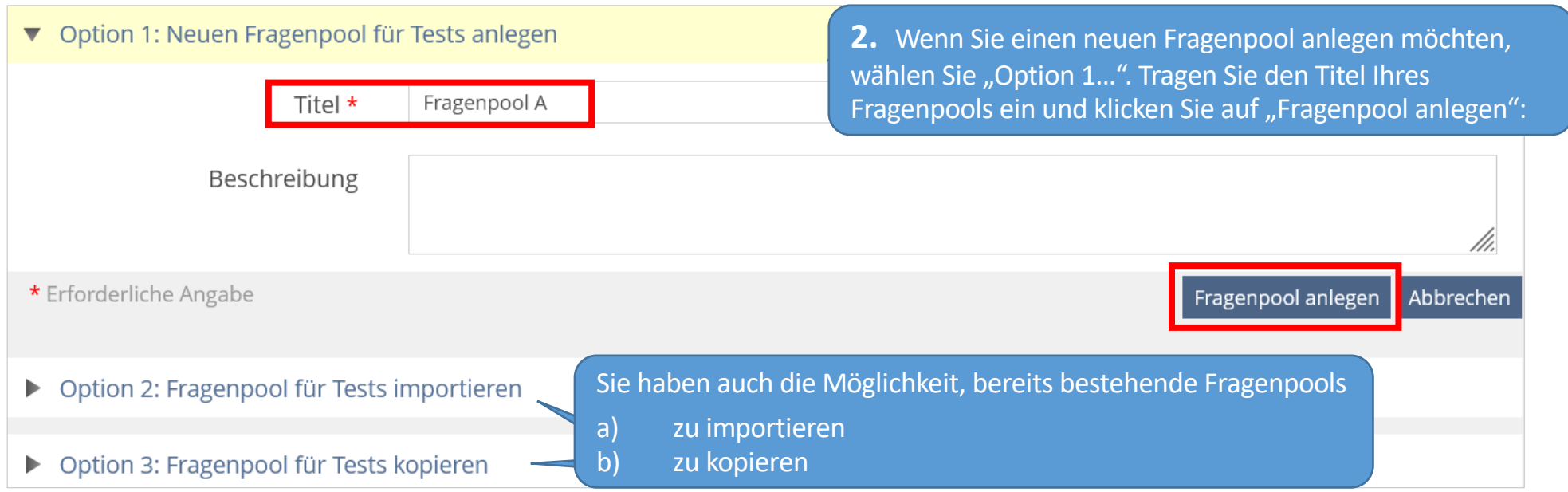

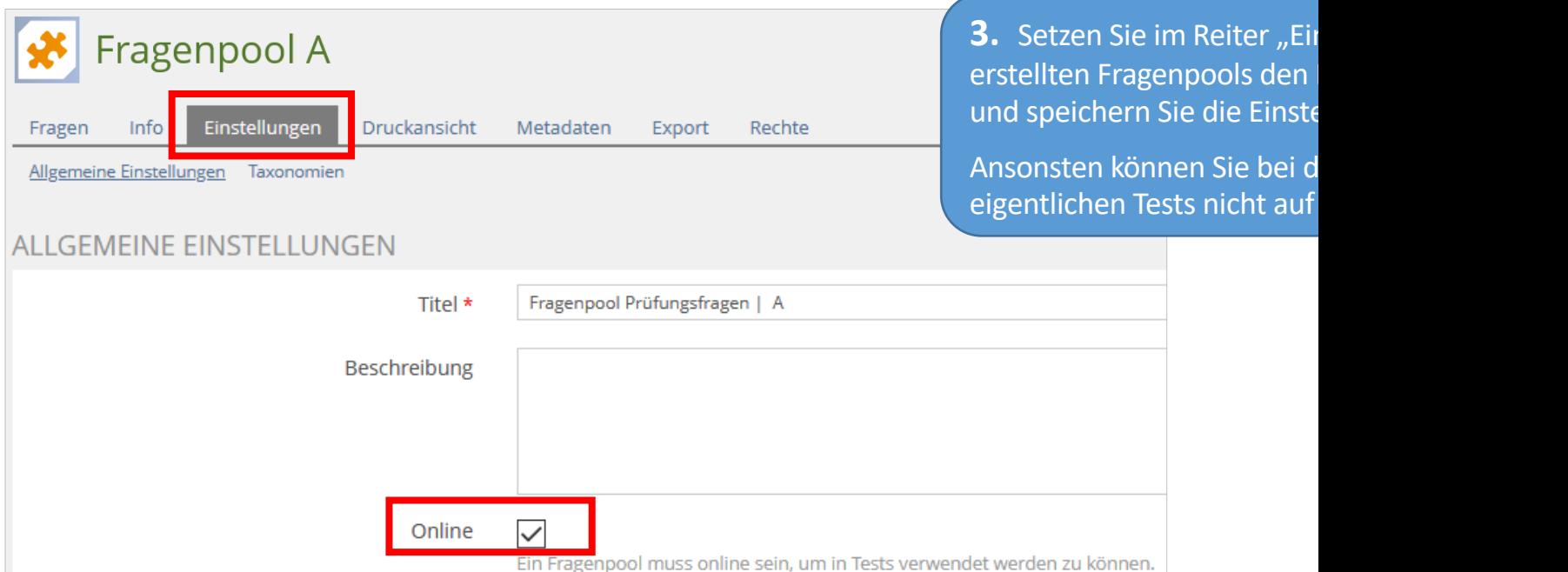

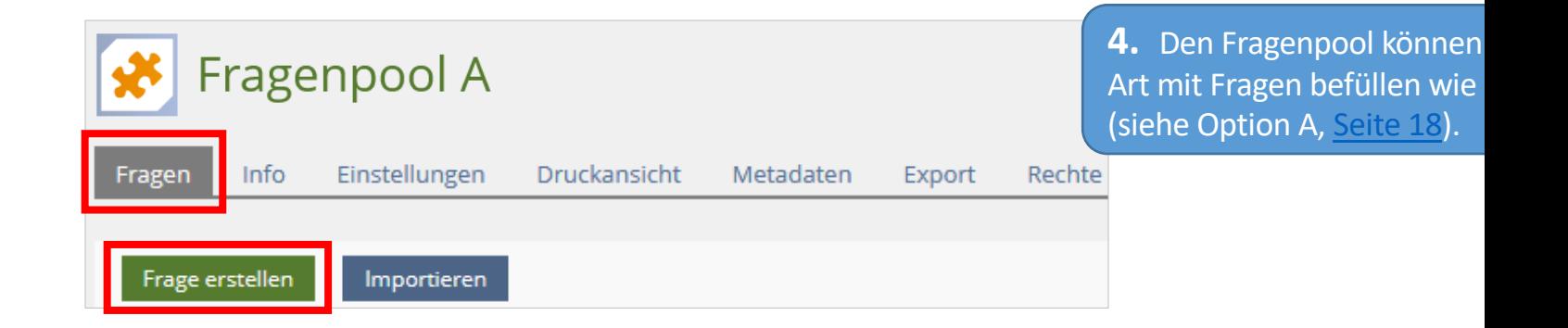

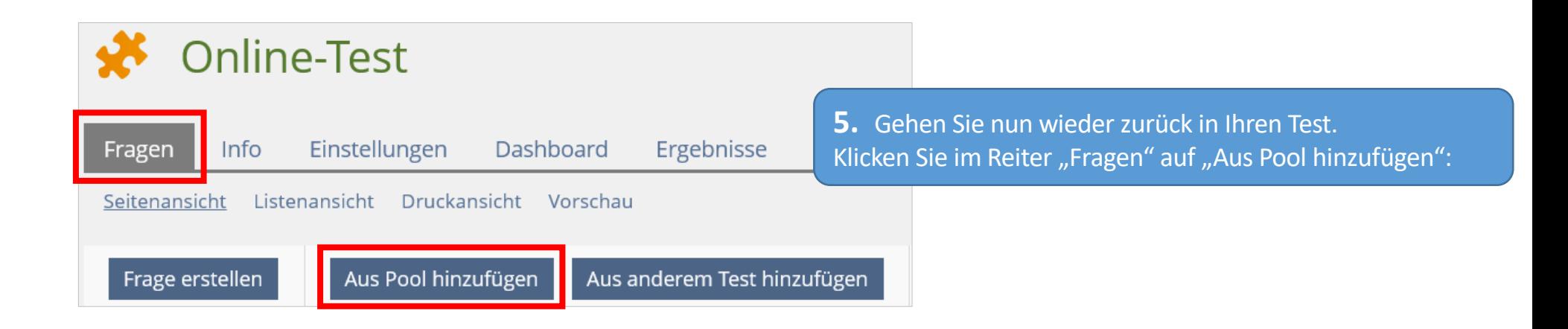

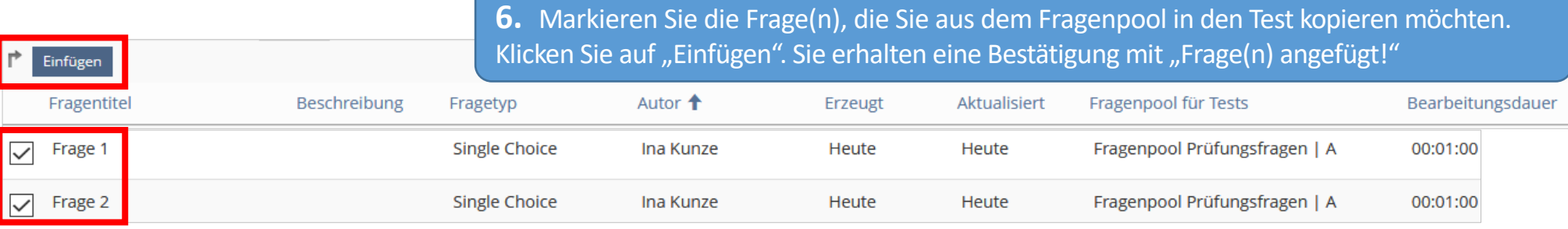

## **Bitte beachten Sie:**

- **-** Fragen, die Sie direkt in einem Test erstellt haben, können Sie auch nachträglich in einen Fragenpool verschieben.
- **-** Wenn Sie eine Frage direkt im Test bearbeiten, die Sie zuvor im Fragenpool erstellt hatten, erhalten Sie nach der Änderung die Meldung, dass die geänderte Frage als Kopie Ihrer Originalfrage angelegt wurde. Sie können mit "Ja" oder "Nein" antworten, ob Sie Ihre Änderung auf die Originalfrage im Fragenpool übertragen wollen.
- **-** Wenn Sie direkt im Test eine Frage löschen, ist diese im Fragenpool noch immer vorhanden. Um eine Frage endgültig zu löschen, entfernen Sie diese im Fragenpool.

## **Kommentare im Fragenpool**

Titel <sup>1</sup> Beschreibung Fragetyp

In Fragenpools können Sie Kommentare zu den einzelnen Fragen abgeben: z. B. wenn Kolleg\*innen die Fragen gegenlesen sollen oder Sie sich eine Erinnerung setzen möchten, dass Sie an einer Frage noch etwas bearbeiten/korrigieren möchten.

Punkte (1) Statistik Autor/in Lifecycle

- **(1)** Klicken Sie im Fragenpool im Reiter "Fragen" hinter der Frage auf "Aktionen" und anschließend auf "Kommentare".
- **(2)** Klicken Sie auf "Öffentliches Kommentieren aktivieren".
- **(3)** Tragen Sie Ihren Kommentar ein und klicken Sie auf "Kommentar hinzufügen.

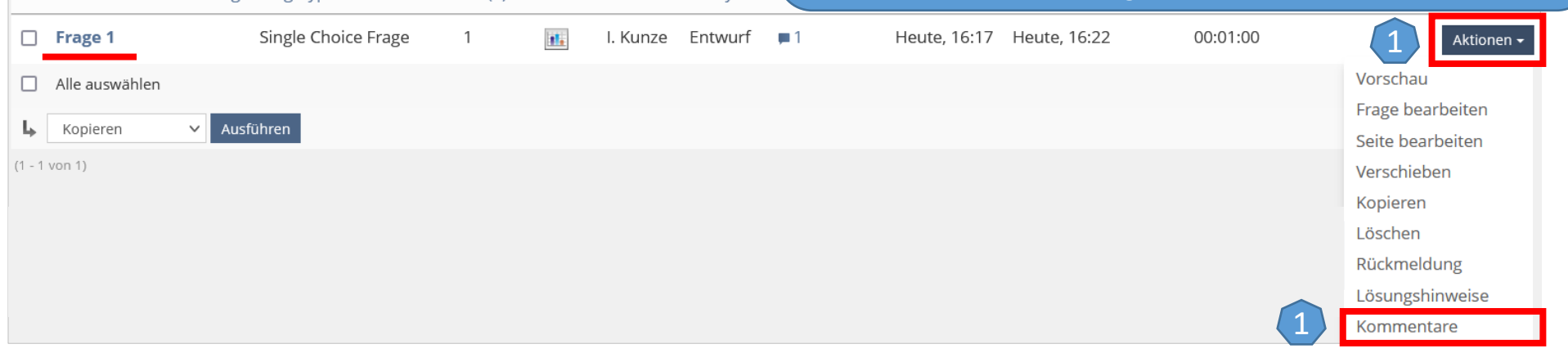

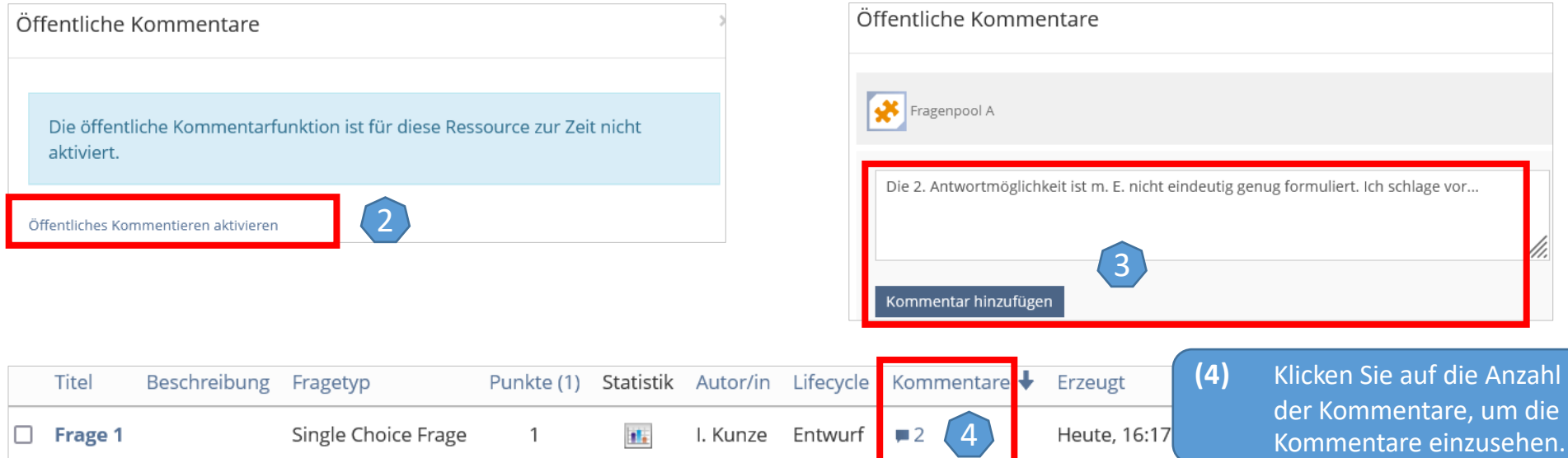

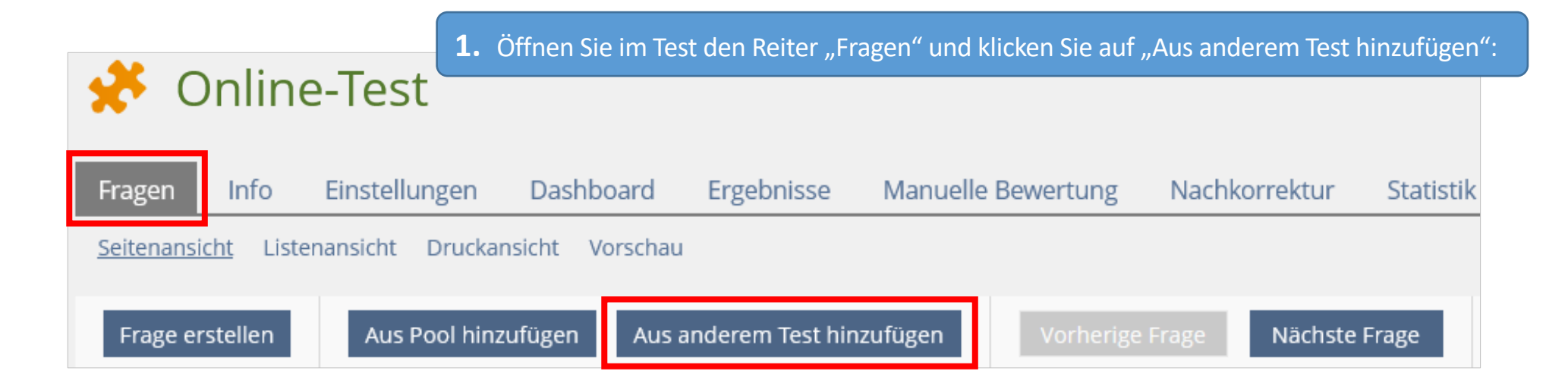

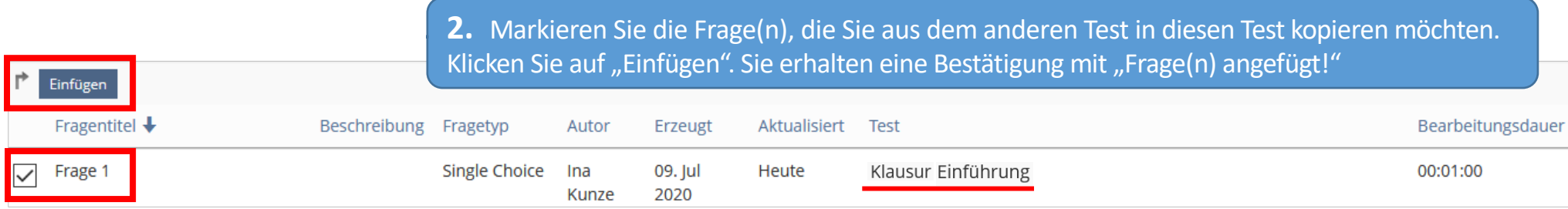

## **6. Frageneditor**

Jeder Fragentyp besitzt einen Editor zum Beschreiben der Frage. Beim Erstellen der Frage oder auch später (Frage bearbeiten") können Sie z. B. Ihren Fragentext formatieren (fett, kursiv, Schriftgröße usw.), in Tabellen strukturieren und Bilder einfügen.

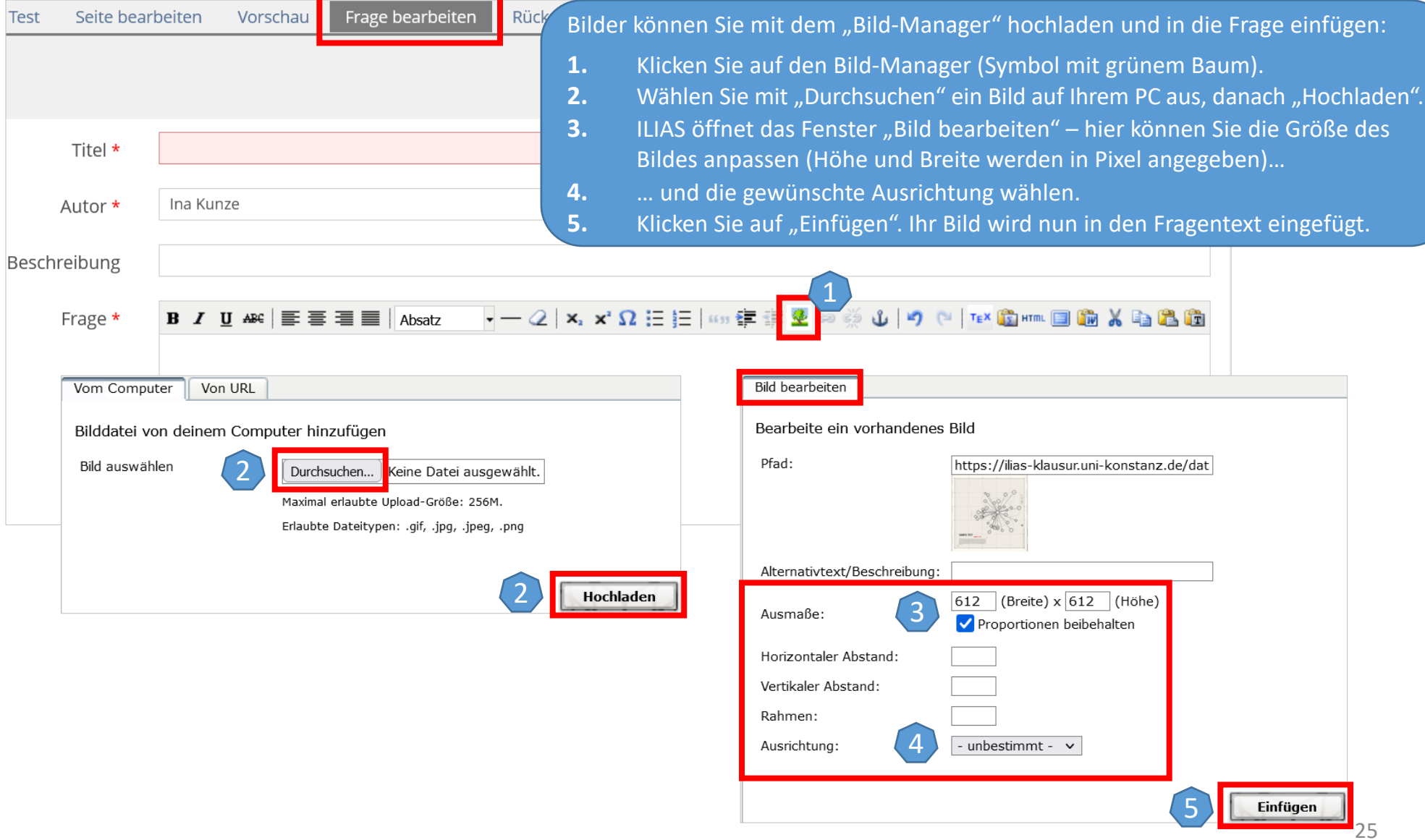

## **7. Fragen verwalten**

<span id="page-25-0"></span>Im Reiter "Fragen" | "Listenansicht" finden Sie alle von Ihnen erstellten Fragen. Hier können Sie Fragen auch wieder löschen – mit "Entfernen" | "Ausführen". In den Ziffernfeldern links können Sie die Sortierung der Fragen festlegen – anschließend "Sortierung abspeichern":

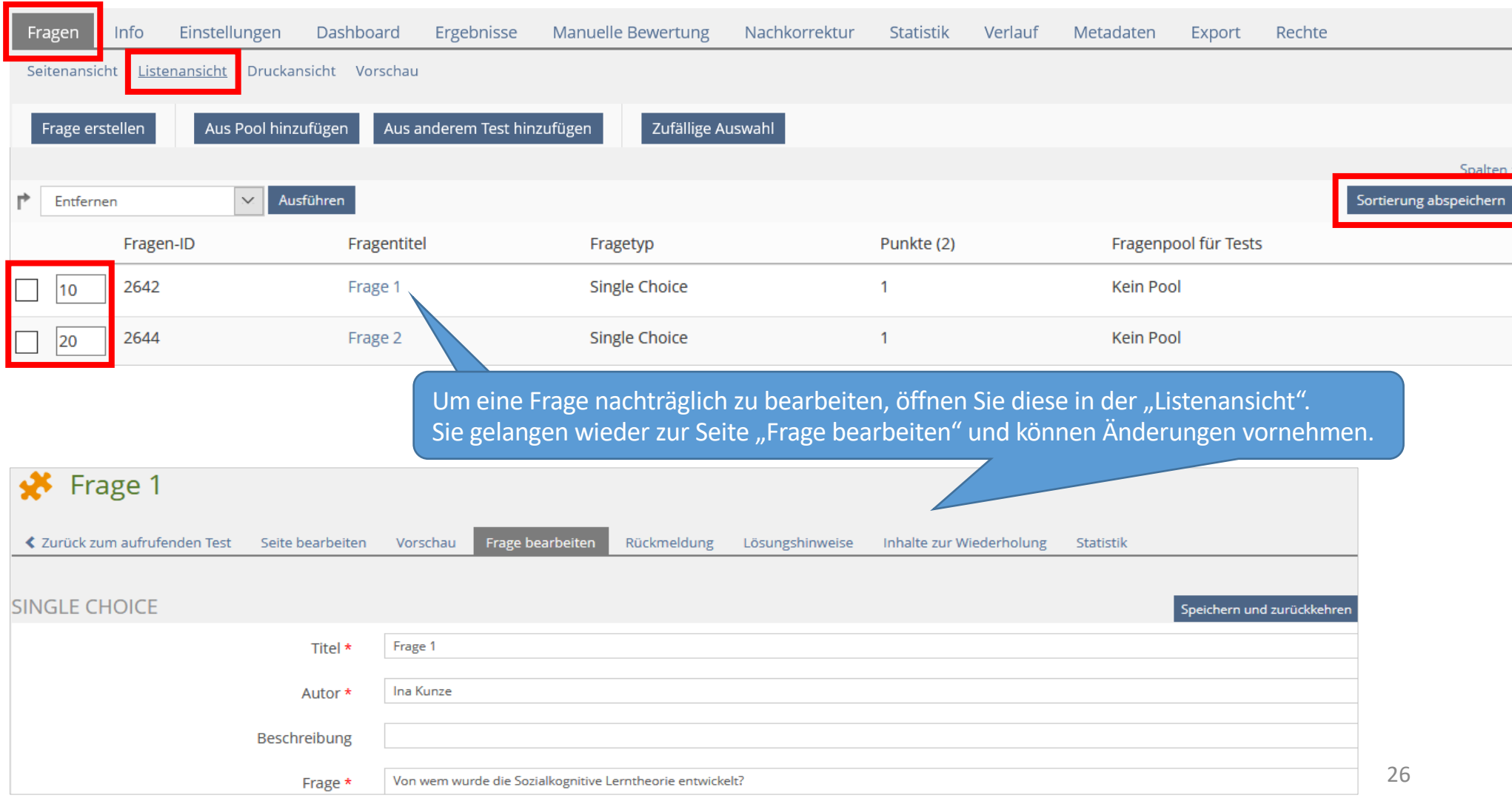

## <span id="page-26-0"></span>**8. Rückmeldungen, bestmögliche Lösungen und Inhalte zur Wiederho**

- Bei jeder Frage können Sie hinterlegen: " "Rückmeldungen" wie Feedbacks oder zusätzliche Angaben
	- die "bestmögliche Lösung"
	- "Inhalte zur Wiederholung" nach Abschluss des Tests

#### **Bitte beachten Sie:**

Die nötigen Voreinstellungen setzen Sie im Reiter "Einstellungen" unter "Allgemeine Einstellungen" und "Ausw

## **8a. Rückmeldung**

Sie können jeder Frage eine individuelle Rückmeldung hinzufügen. Diese kann von den Teilnehmer\*innen

sofort nach Beantwortung einer Frage durch Klicken auf den Button "Prüfen" aufgerufen werden

in den "Detaillierten Testergebnissen" bei Bekanntgabe des Testergebnisses zu Ihrem gewünschten Zeitpunkt eing (dafür muss im Reiter "Einstellungen" unter "Auswertung" im Bereich "Details Testergebnisse" die entsprech sein; siehe Seite 14).

Vier Optionen für Rückmeldungen stehen zur Verfügung:

#### **1. Ergebnisse anzeigen (nur Angabe der erreichten Punkte)**

Den Teilnehmer\*innen wird angezeigt, wieviel Punkte für die gegebene Antwort erreicht wurden - aber richtig sind oder falsch.

#### **2. Rückmeldung zur richtigen Lösung**

Ist die Gesamtheit der Antwort richtig, so wird den Teilnehmer\*innen die von Ihnen im Reiter "Rückme meldung für die richtige Antwort angezeigt. Ist die Gesamtheit der Antwort nicht vollständig richtig, so w Ihnen hinterlegte Rückmeldung angezeigt.

#### **3. Antwortspezifische Rückmeldungen anzeigen**

Hier ist eine Angabe zu jeder Antwortmöglichkeit möglich. Den Teilnehmer\*innen wird der Text angezeigt, d unter "Rückmeldung" zu der entsprechenden Antwortmöglichkeiten hinterlegt wurde.

#### **4. Lösungen anzeigen**

Den Teilnehmer\*innen wird die "bestmögliche Lösung" angezeigt.

Eine Kombination aus mehreren Rückmeldungen ist möglich, aber nur bedingt sinnvoll.

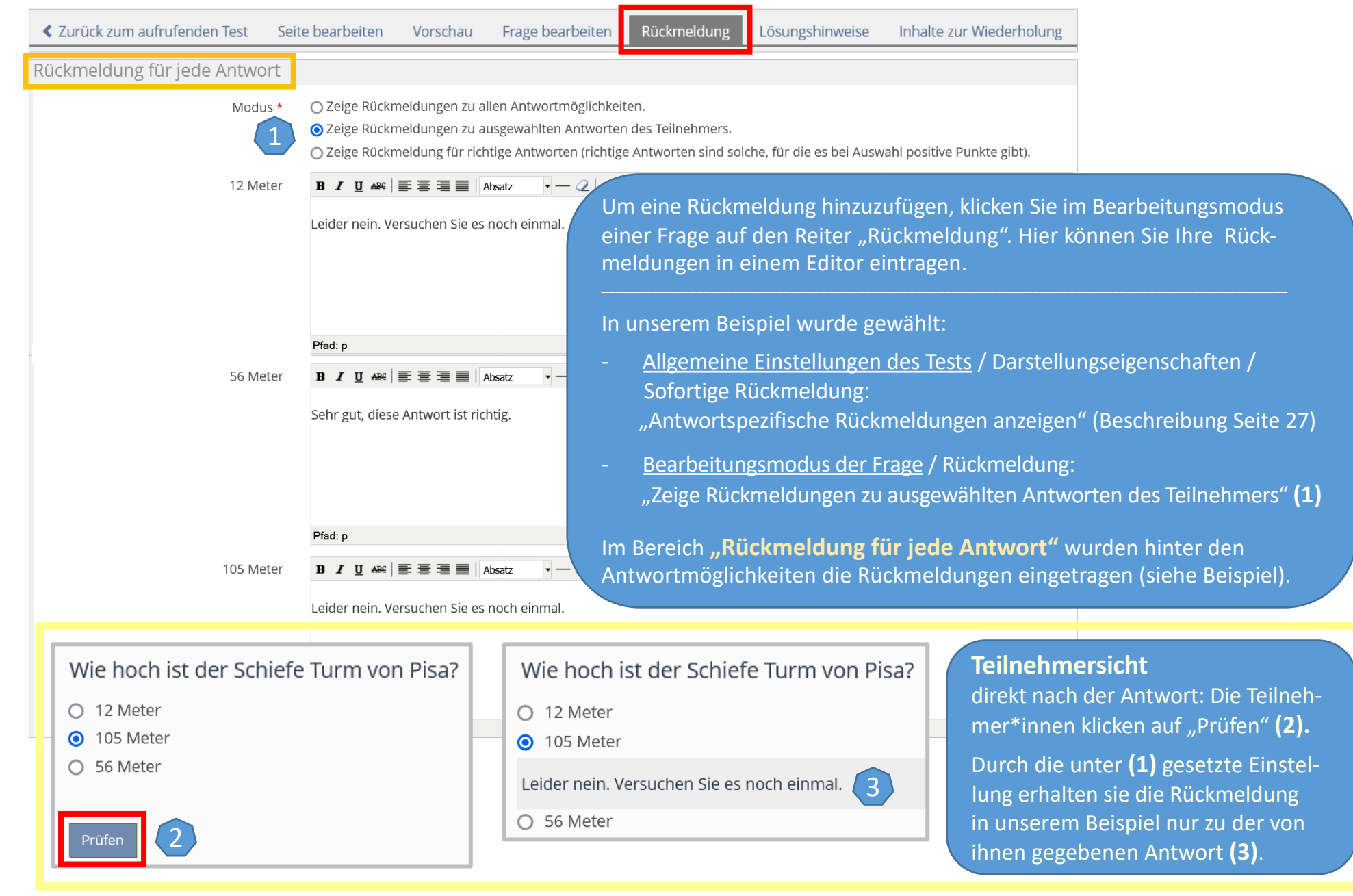

## <span id="page-28-0"></span>**8b. Bestmögliche Lösungen**

Für die Anzeige der bestmöglichen Lösungen (die sich aus der gesetzten Punktezahl ergeben) gibt es zwei Mö

sofort nach Beantwortung einer Frage durch Klicken auf den Button "Prüfen"

in den "Detaillierten Testergebnissen" bei Bekanntgabe des Testergebnisses zu Ihrem gewünschten Zeitpui (dafür muss im Reiter "Einstellungen" unter "Auswertung" im Bereich "Details Testergebnisse" die entsprecl

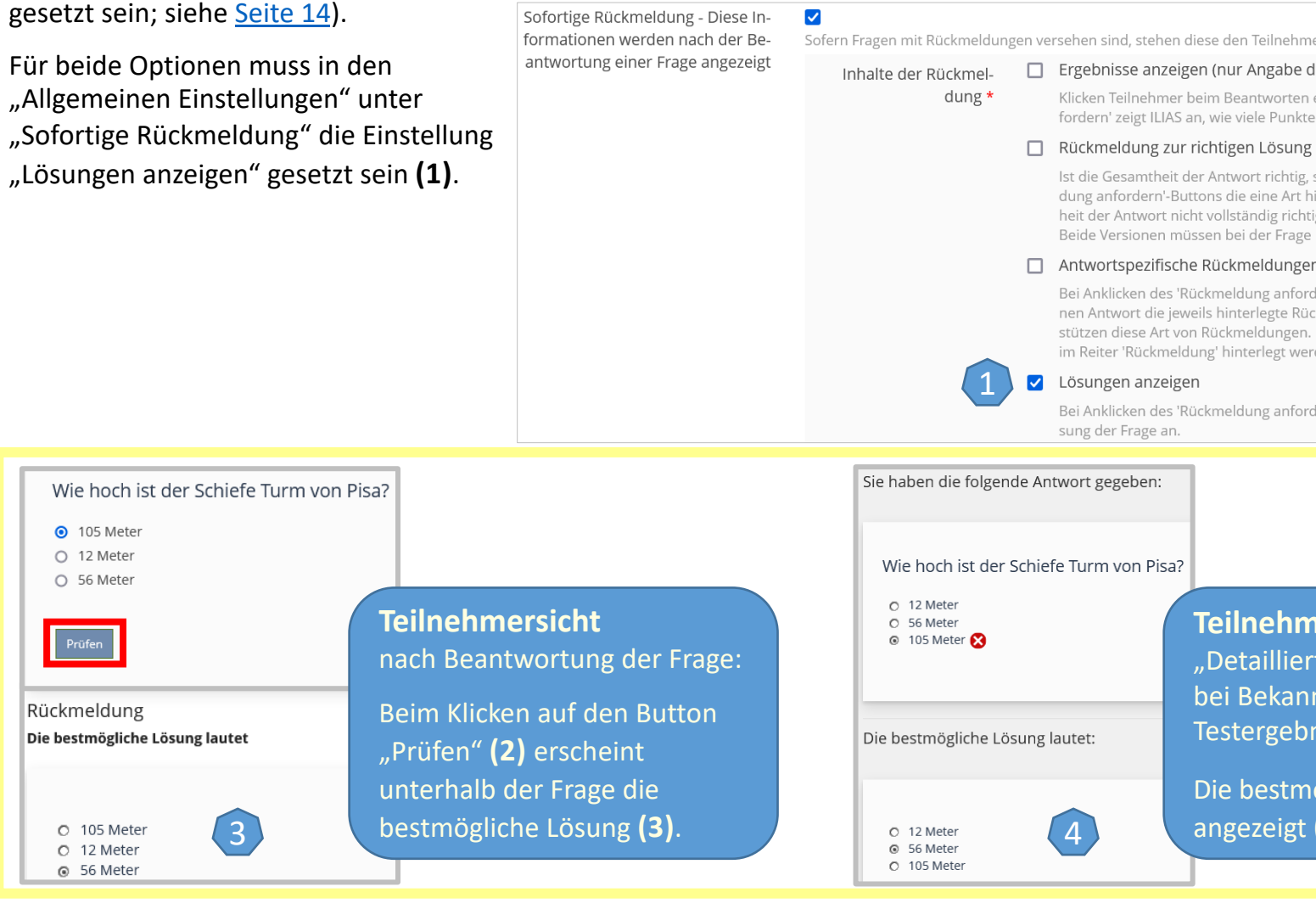

#### <span id="page-29-0"></span>**8c. Inhalte zur Wiederholung**

Mit dieser Funktion können die Teilnehmer\*innen nach Abschluss des Tests in den "Detaillierten Testergebn Wiederholung des Lerninhalts wie z. B. ausgewählte Seiten, Dateien, Lernmodule und Glossarbegriffe verwie Dafür muss im Reiter "Einstellungen" des Tests unter "Auswertung" im Bereich "Details Testergebn "Musterlösungen anzeigen" gesetzt sein (siehe Seite 14). Wann die Teilnehmer auf diese Inhalte zur Wie können, hängt vom Zugang zu den Testergebnissen ab, den Sie auf der selben Seite einstellen können (siehe

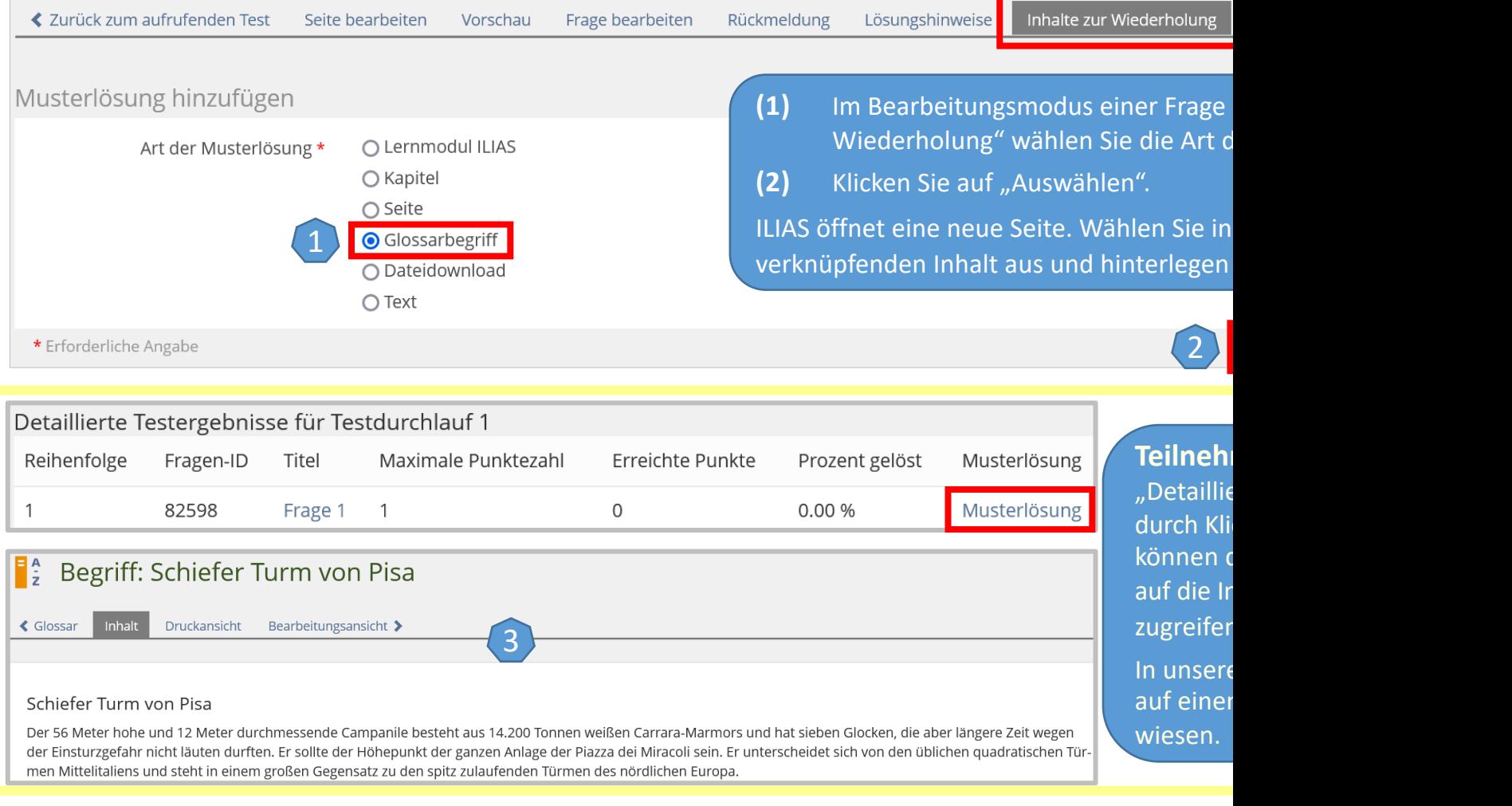

## <span id="page-30-0"></span>**9. Test als Vorbedingung für den Zugriff auf weitere Materialien**

Sie können Tests auch als Vorbedingung für den Zugriff auf weitere Materialien nutzen:

**≮** Zurück

Vorbedingung für Zugriff auf

Bedingung \*

Präsentation

Bestanden

Erst nach dem Bestehen des Tests sollen Teilnehmer\*innen Zugriff auf andere von Ihnen bereitgestellte Materialien haben.

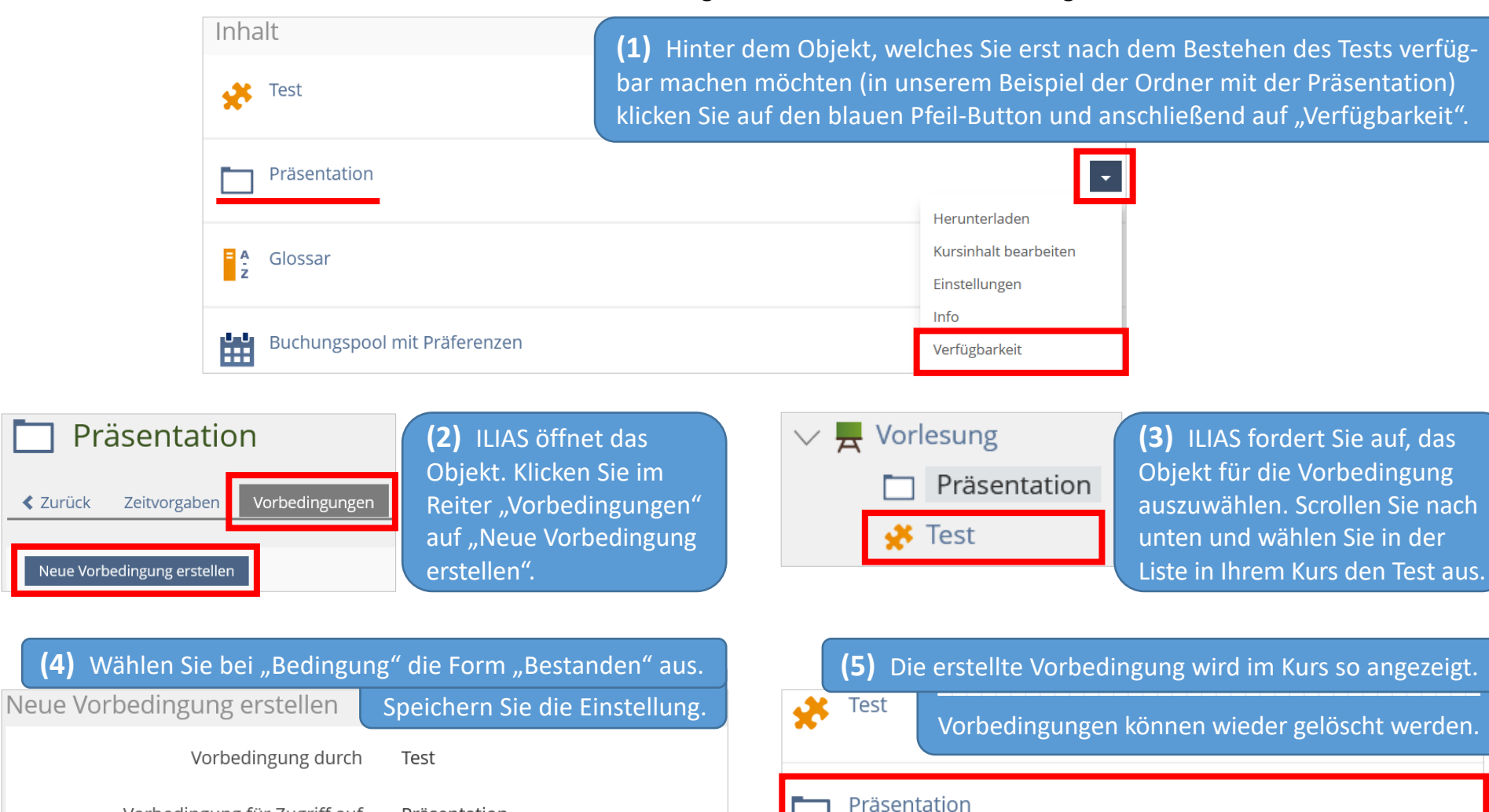

Vorbedingungen, die für einen Zugriff erfüllt werden müssen: » Anzeigen

## <span id="page-31-0"></span>**9. Probedurchläufe**

Nach der Fertigstellung Ihres Tests empfiehlt es sich zu überprüfen, ob der Test so abläuft und die Ergebnisse so ausgewertet werden, wie Sie das geplant haben, oder ob Sie in den Einstellungen des Tests noch etwas korrigieren müssen.

 $\rightarrow$  Dafür muss der Test online geschaltet sein (im Reiter "Einstellungen").

Danach können Sie zur Probe den "Test starten" (das ist im Reiter "Fragen" sowie im Reiter "Info" möglich).

#### **Bitte beachten Sie:**

Nach jedem Testdurchlauf (auch nach "Probetests") existieren "Ergebnisse" bzw. "Testdaten". Diese müssen gelöscht werden, bevor Sie den Test weiter bearbeiten können (um Einstellungen zu ändern, Fragen nochmals zu bearbeiten oder neue Fragen hinzuzufügen). An dieser Stelle erscheint sonst diese Fehlermeldung:

Der Test enthält bereits Teilnehmerdatensätze. Sie können die Fragen erst wieder bearbeiten, wenn Sie alle Teilnehmerdatensätze löschen.

» Teilnehmerergebnisse

Öffnen Sie dafür den Reiter "Ergebnisse", klicken Sie auf "Testdaten aller Teilnehmer löschen" und bestätigen Sie mit "Fortfahren":

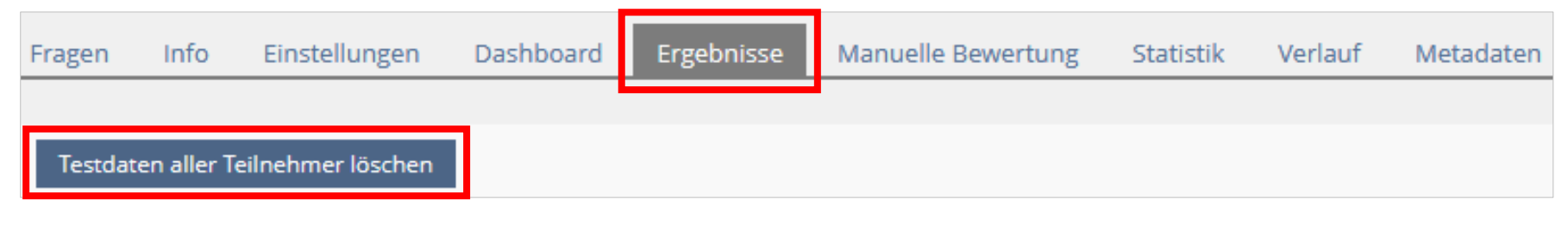

Bitte überprüfen Sie vor Einsatz Ihres Tests, ob alle "Testdaten" aus den Probedurchläufen gelöscht sind.

## **10. Automatische Auswertung der Testergebnisse**

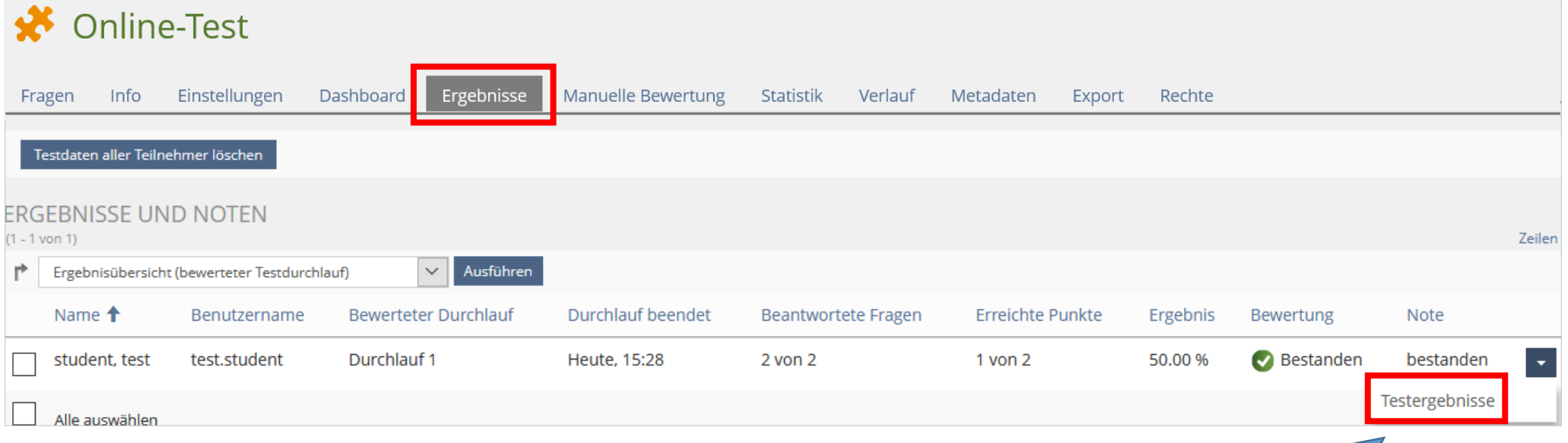

## Detaillierte Testergebnisse für Testdurchlauf 1

## 1. Frage 1 [ID: 2538]

Von wem wurde die Sozialkognitive Lerntheorie entwickelt?

- o von Albert Bandura
- o von Albert Einstein

## 2. Frage 2 [ID: 2658]

Wer entdeckte 1895 die nach ihm benannten Röntgenstrahlen?

- @ Julius Röntgen
- O Konrad Röntgen

<span id="page-32-0"></span>Wenn Ihr Test ausschließlich aus Fragen besteht, für die Sie vorab Antwortmöglichkeiten und zu erreichende Punkte festgelegt haben, wertet ILIAS die Klausur automatisch aus.

Sie erhalten in diesem Fall im Reiter "Ergebnisse" die Ergebnisübersicht mit Name, erreichter Punktzahl und Bewertung entsprechend dem von Ihnen festgelegten Bewertungsschema.

Unter "Testergebnisse" | "Detaillierte Testergebnisse" können Sie die Antworten der Teilnehmer\*innen auf die einzelnen Fragen sehen:

## <span id="page-33-0"></span>**11. Manuelle Auswertung der Testergebnisse**

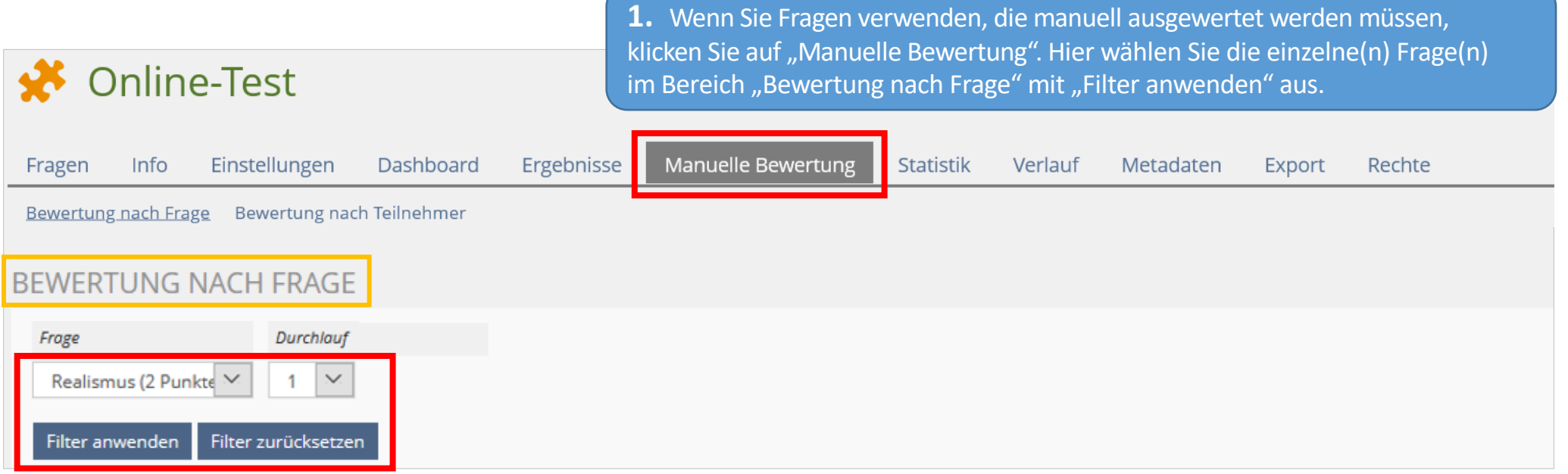

**2.** Anschließend sehen Sie die Antworten der Teilnehmer\*innen ("Antwort anzeigen"), bewerten die Lösung ("Erreichte Punkte") und "Speichern" die vergebene Punktzahl. Über "Ergebnisse" kommen Sie zurück zur Übersicht.

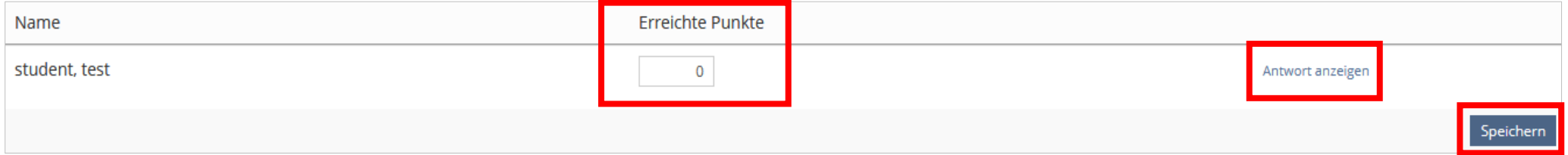

## **12. Nachkorrektur nach dem Test**

Sie stellen nach dem Test fest, dass Ihnen bei der Punktevergabe in einer Frage ein Fehler unterlaufen ist?

Oder dass Sie eine Frage nicht klar genug formuliert haben, wodurch sie von vielen Teilnehmer\*innen nicht ausreichend verstanden und daher nicht angemessen beantwortet wurde?

Die Punktevergabe dieser Frage verzerrt die Ergebnisse des gesamten Tests und Sie möchten diese Verzerrung lindern (indem Sie die entsprechende Frage z. B. mit weniger Punkten bewerten). Im Reiter "Nachkorrektur" können Sie

- die Bewertung mit Punkten der Antwortmöglichkeiten einer Frage ändern, entfernen oder hinzufügen
- einzelne Antwortmöglichkeiten einer Frage ändern, entfernen oder hinzufügen
- eine Antwortübersicht einsehen und ggf. bereits erstellte manuelle Bewertungen entfernen.
- 1. Öffnen Sie den Reiter "Nachkorrektur" und klicken Sie auf die Frage, die Sie nachkorrigieren möchten.
- **2.** Sie haben nun die Möglichkeit, die Punktevergabe zu dieser Frage nachträglich zu ändern:
	- Ändern Sie die Punkte.
	- Unter "Antwortstatistik" können Sie eine Übersicht der gegebenen Antworten einsehen.
	- Bei Lückentextfragen können hier weitere Antwortoptionen übernommen werden.
- **3.** Speichern Sie die Änderung(en). ILIAS berechnet die Testergebnisse entsprechend neu. Komplette Fragen können Sie über "Entfernen" aus dem Test löschen. Nicht alle Fragetypen haben die Möglichkeit

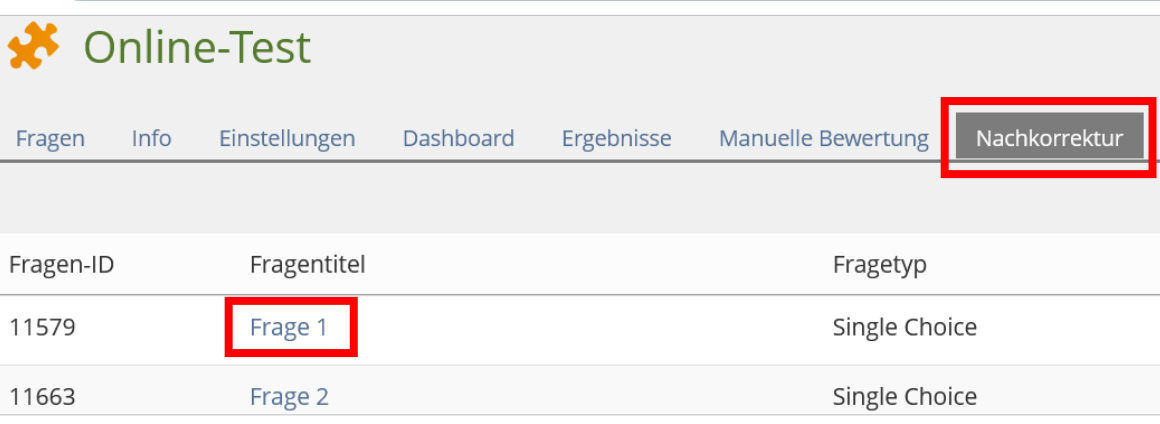

<span id="page-34-0"></span>einer Nachkorrektur, und manche sind nur teilweise nachkorrigierbar.

Nachkorrekturen und manuelle Korrekturen sollten immer nur von einer Person gleichzeitig vorgenommen werden.

Arbeiten mehrere Personen gleichzeitig an der Korrektur und die Speicherungszeit überschneidet sich, können aus technischen Gründen nicht alle Korrekturen gespeichert werden.

## <span id="page-35-0"></span>**13. Testergebnisse einsehen und verwalten**

#### **13a. Ergebnisse verwalten**

Im Reiter "Ergebnisse" können Sie Nutzerdaten des Tests einsehen und löschen. In einer Liste werden alle Teilnehmer\*innen aufgeführt, die den Test begonnen oder abgeschlossen haben. Sie können über "Testergebnisse anzeigen" direkt auf die Antworten zugreifen (auch auf Ergebnisse der nicht bewerteten Testdurchgänge) oder über das Dropdown-Menü zwischen drei weiteren Ansichten wählen:

- **(1)** Um eine Ergebnis-Übersicht zu erhalten und um (falls vorhanden) die bestmöglichen Lösungen einzusehen, wählen Sie "Ergebnisübersicht (bewerteter Testdurchlauf)".
- **(2)** Um sämtliche Antworten einsehen zu können, wählen Sie "Antworten (bewerteter Testdurchlauf)".
- (3) Um eine Kombination aus den Punkten 2 und 3 zu erhalten, wählen Sie "Detaillierte Testergebnisse (bewerteter Testdurchlauf)".

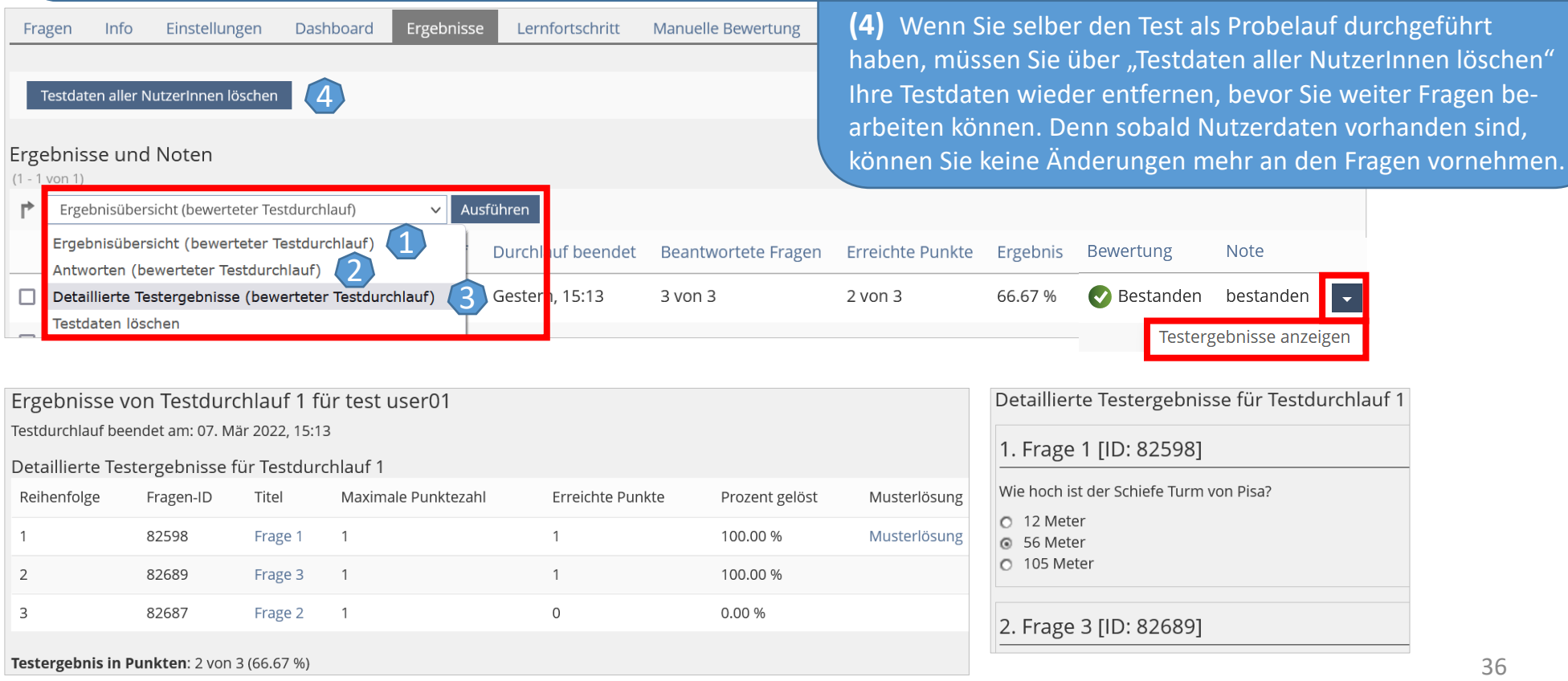

#### **13b. Statistiken einsehen**

Im Reiter "Statistik" stehen neben aggre gierten Ergebnissen (z. B. Notendurch schnitt) auch individuelle Daten für alle oder einzelne Testpersonen zur Verfü gung. Die angezeigten Ergebnisse können Sie in den Formaten Excel oder CSV (kommagetrennte Werte) exportieren.

**(1) "Auswertung für alle Benutzer":**  Übersicht über alle Teilnehmer\*innen mit Anzahl erreichter Punkte, bestanden/ nicht bestanden und Bearbeitungsdauer.

**(2) "Aggregierte Testergebnisse":**  Allgemeiner Überblick über wichtige statistische Daten (Gesamtzahl der Personen, die den Test gestartet haben; mittlere Bearbeitungsdauer; durch schnittliche Punktezahl der Fragen u.a.)

**(3) "Ergebnisse zu Einzelfragen":**  Detaillierte Informationen zu jeder Frage als PDF. Diese Ansicht ist u.a. sinnvoll, wenn Sie Fragen haben, die separat be gutachtet und bewertet werden müssen (z.B. Textaufgaben). Hier können Sie alle Antworten zu einer Frage in einem PDF exportieren und ausdrucken .

**(4)** Hier können Sie hochgeladene Dateien einer Datei -Upload -Frage herunterladen.

<span id="page-36-0"></span>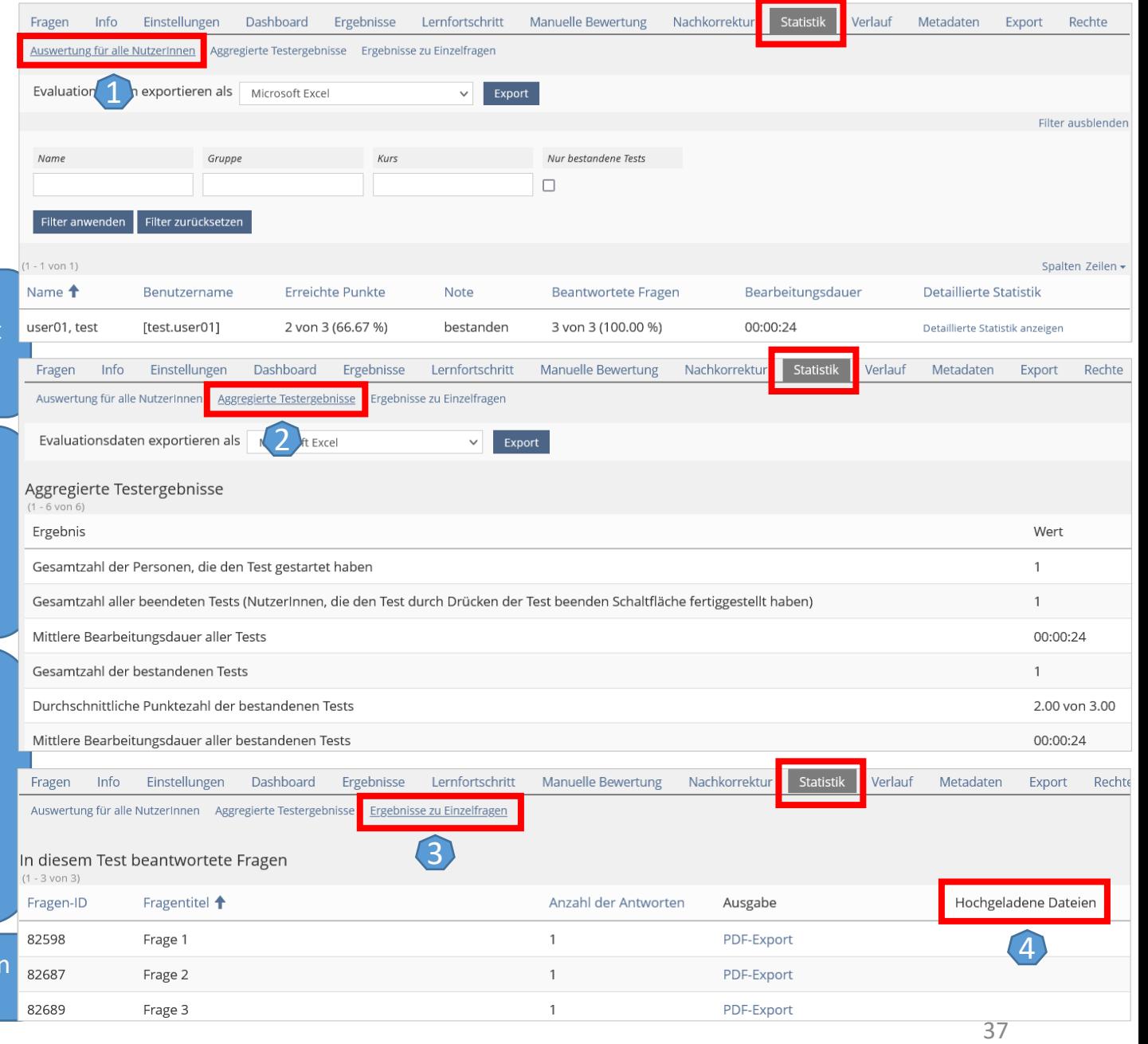

#### <span id="page-37-0"></span>**13c. Ergebnisdatei exportieren**

Im Reiter "Export" haben Sie die Möglichkeit, Exporte zu erzeugen und anschließend herunterzuladen.

(1) Das Menü "Erstelle Exportdatei" können Sie benutzen, um Ihren Test inkl. Fragen und Testeinstellungen in Form einer komprimierten XML-Datei zu exportieren und auf einer anderen ILIAS-Installation zu importieren. Beachten Sie aber, dass der XML-Export keine Ergebnisdaten der Benutzer enthält, da der Sinn des Exports darin besteht, die Testfragen als solche zu exportieren.

**(2)** Das Menü **"Erstelle Exportdatei (inkl. Teilnehmerergebnisse)"** exportiert analog zur vorangehenden Option den gesamten Test incl. Fragen und Einstellungen sowie zusätzlich die Testergebnisse.

**(3)** Das Menü "Erstelle Ergebnisdatei" erstellt zwei Dateien (xls und csv) mit allen Ergebnissen des Tests.

(4) Das Menü "Erstelle Archivdatei für Test" erstellt eine Archivdatei als ZIP, die Sie speichern können.

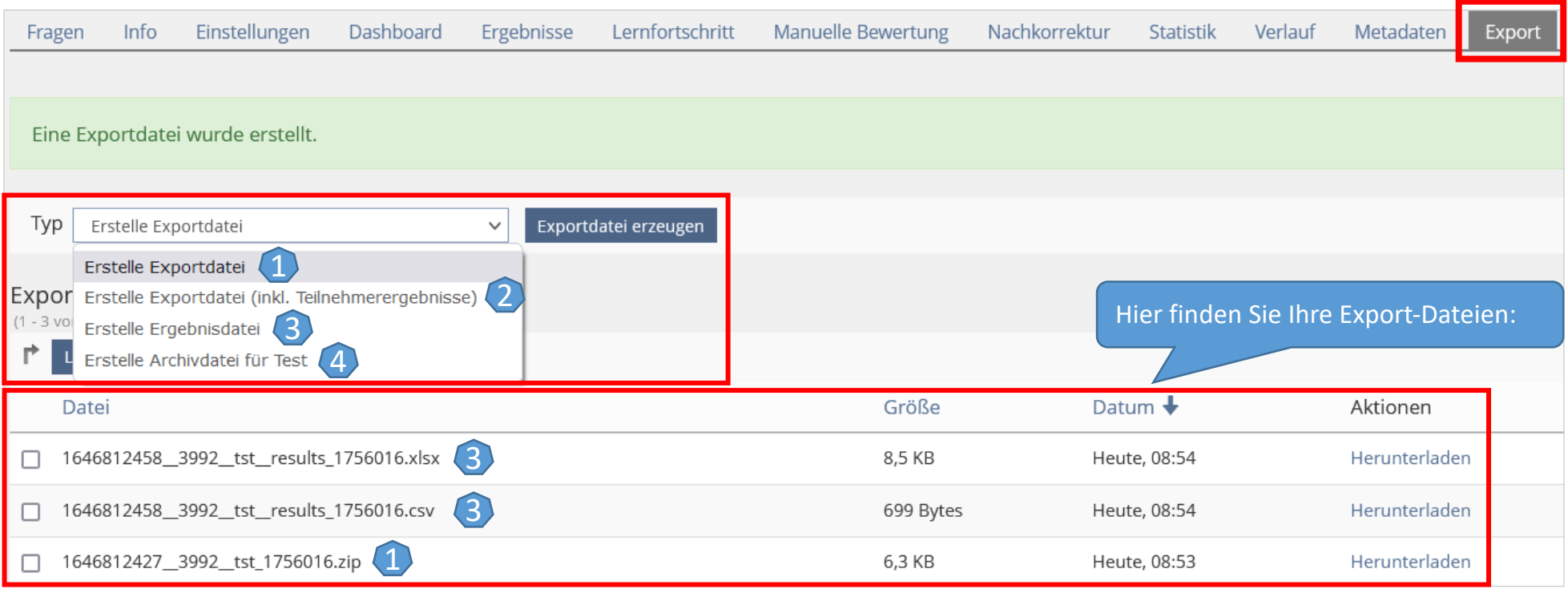

Wenn Sie Fragen zu den einzelnen Funktionen Ihres Te wenden Sie sich gerne an:

ilias-support@uni-konstanz.de

Ihr Team E-Learning